# **Dell UltraSharp UP2516D/UP2716D دليل المستخدم**

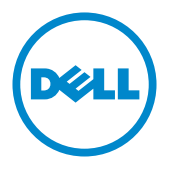

**الطراز: D2516UP/D2716UP الطراز التنظيمي: Dt2516UP/Dt2716UP**

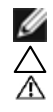

**مالحظة:** تشير المالحظة إلى معلومات هامة تساعدك في االستخدام األفضل للكمبيوتر. **تنبيه: يشير التنبيه إلى إمكانية حدوث تلف باألجزاء المادية أو فقدان البيانات في حالة عدم اتباع التعليمات. تحذير: يشير التحذير إلى إمكانية تلف الممتلكات، أو اإلصابة الشخصية، أو الوفاة.**

**© حقوق الطبع والنشر لعام 2016-2015 لشركة Inc Dell. جميع الحقوق محفوظة.** هذا المنتج محمي بحقوق الطبع والنشر وقوانين الملكية الفكرية داخل الواليات المتحدة وخارجها. Dell ™وشعار Dell عالمتان تجاريتان لشركة Inc Dell. في الواليات المتحدة و/أو واليات قضائية أخرى. ويجوز أن تكون كل العالمات والأسماء الأخرى الواردة في هذه الوثيقة علامات تجارية لشركاتها.»

# **المحتويات**

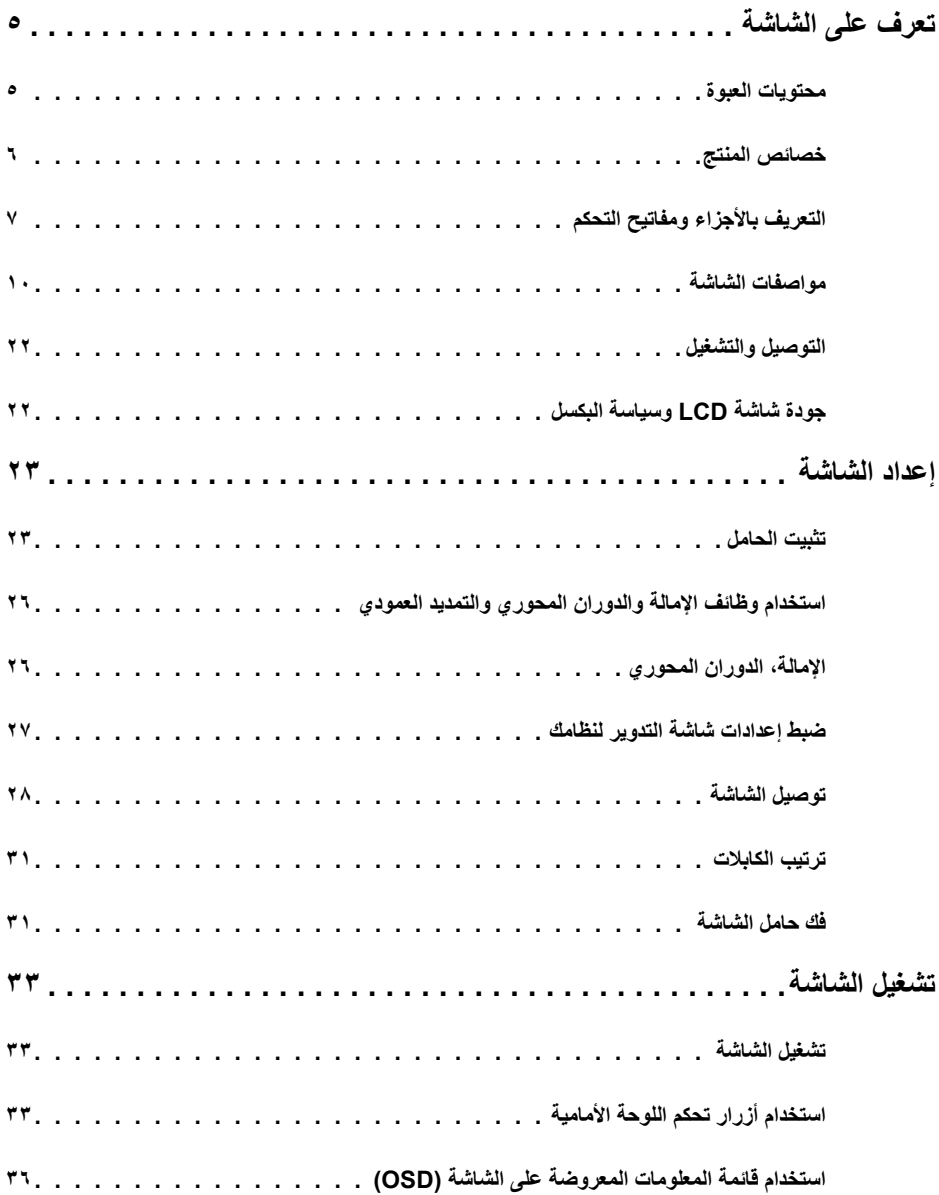

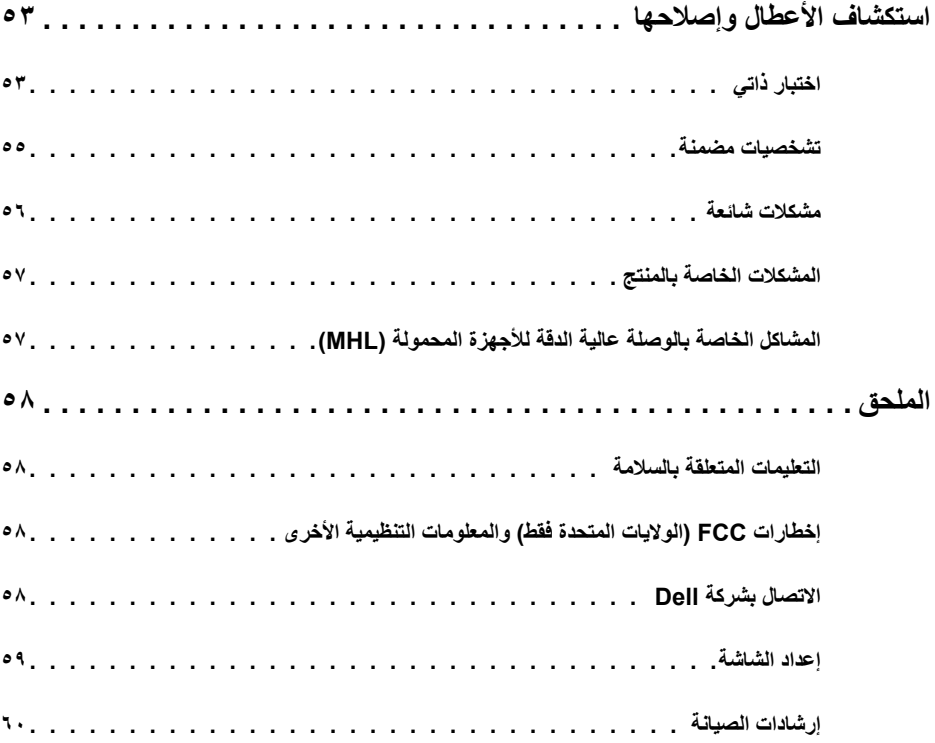

### **محتويات العبوة**

<span id="page-4-0"></span>يتم شحن الشاشة مع المحتويات المبينة أدناه. تأكد من استالم جميع المحتويات و[االتصال بشركة](#page-57-0) Dell في حالة اكتشاف عدم وجود أي جزء.

 **مالحظة:** بعض العناصر قد تكون اختيارية وقد ال يتم شحنها مع الشاشة. قد تكون بعض المزايا أو الوسائط غير متاحة في بلدان معينة.

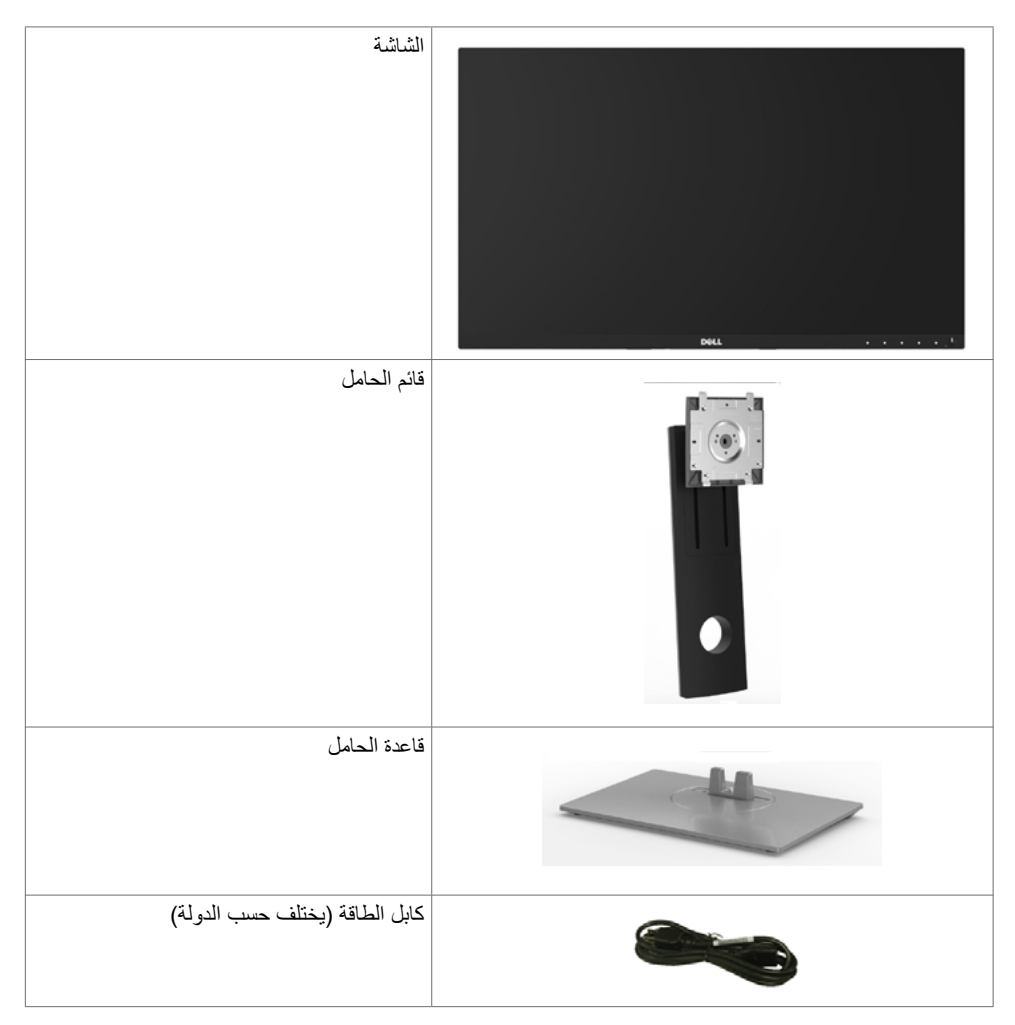

<span id="page-5-0"></span>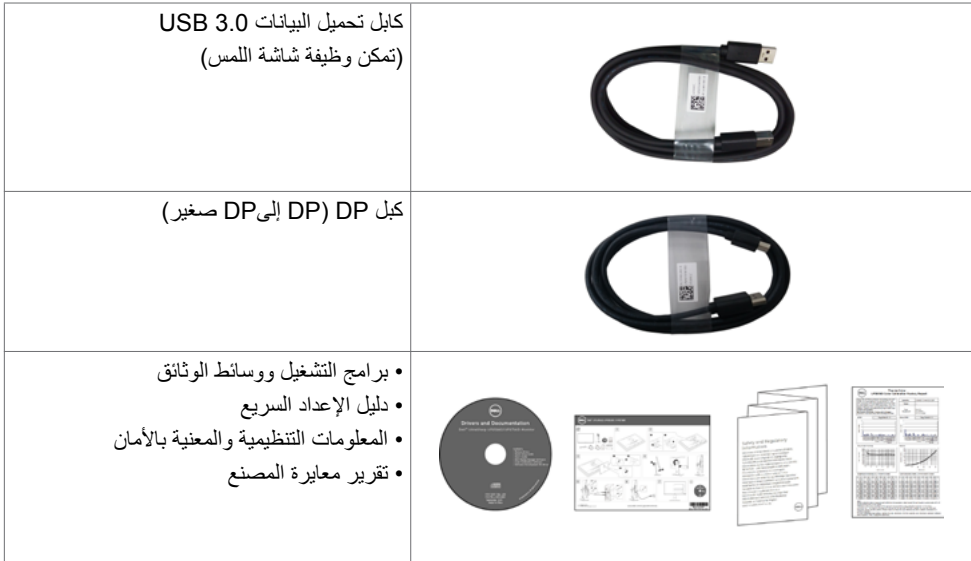

## **خصائص المنتج**

وتتميز الشاشة **D2716UP/D2516UP UltraSharp Dell** بمصفوفة نشطة، وترانزستور رقيق الطبقات )TFT ) وشاشة عرض بلورية )LCD )وإضاءة خلفية ومؤشر بيان حالة. ومن بين الخصائص التي تتميز بها الشاشة:

- ُطري(. دقة 2560 × 1440 مع دعم  **D2516UP**:« شاشة عرض مرئية مقاس 63,44 سم )25 بوصة( )بالقياس الق الشاشة الكاملة لدرجات الدقة األقل.
- ُطري(. دقة 2560 × 1440 مع دعم  **D2716UP**:« شاشة عرض مرئية مقاس 68,47 سم )27 بوصة( )بالقياس الق الشاشة الكاملة لدرجات الدقة األقل.
	- إمكانية تعديل، مستويات اإلمالة والدوران والتوسعة الرأسية.
	- حلول تثبيت مرنة عبر حامل قابل للفك والتركيب وفتحات تثبيت مقاس 100 مم متوافقة مع متطلبات جمعية معايير إلكترونيات الفيديو )VESA).
- حافة فائقة النحافة تحد من الفجوة بين الحواف عند االستخدام متعدد الشاشات؛ مما يتيح إمكانية خلق تجربة مشاهدة أنيقة.
- إمكانات توصيل رقمي شاملة باستخدام تقنية3,0USB ,)MHL (HDMI ,mDP ,DP للمساعدة في توافق الشاشة مع التحديثات المستقبلية.
	- نسبة تباين ديناميكي عالية )2,000,000:1(.
	- يدعم المعايير الصناعية التالية: %100 AdobeRGB, %100 sRGB, %100 709REC, %98 3P-DCI.
		- إمكانية التوصيل والتشغيل إذا كان نظامك يدعمها.
		- عمليات ضبط قائمة الخيارات المعروضة على الشاشة )OSD )لإلعداد بسهولة وتحسين أداء الشاشة.
- تحتوي وسائط البرامج والوثائق على ملف معلومات )INF )وملف مطابقة ألوان الصورة )ICM )وتطبيق Dell Manager Display ووثائق المنتج. تضمين برنامج Manager Display Dell( في القرص المدمج المرفق مع الشاشة(.
	- فتحة قفل أمان.
	- إمكانية إدارة األصول.
	- )D2716UP فقط( التوافق مع معايير Star Energy.
		- )D2716UP فقط(التوافق مع Gold EPEAT.

**6** | **ةشاشلا ىلع فرعت**

- التوافق مع RoHS.
- شاشة بدون PVC/BFR( ما عدا الكابالت(.
	- شاشات حاصلة على شهادة TCO.
- ٍ زجاج اللوحة فقط خال من الزرنيخ والزئبق.
- وضع استعداد بقدرة 0,3 وات في حالة السكون.
- <span id="page-6-0"></span> يشير عداد الطاقة إلى مستوى الطاقة التي تستهلكها الشاشة في الوقت الفعلي.

## **التعريف باألجزاء ومفاتيح التحكم**

**الجانب األمامي للشاشة**

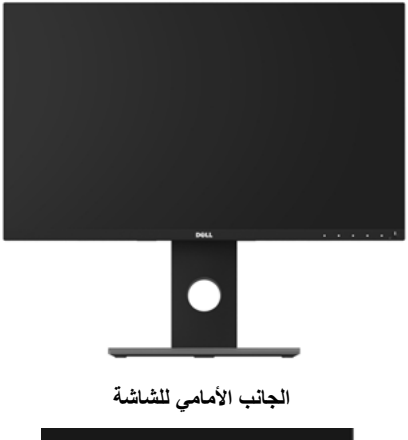

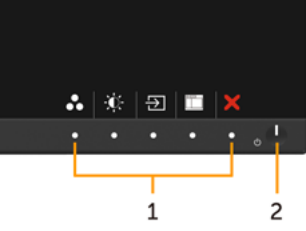

 **مفاتيح التحكم باللوحة األمامية**

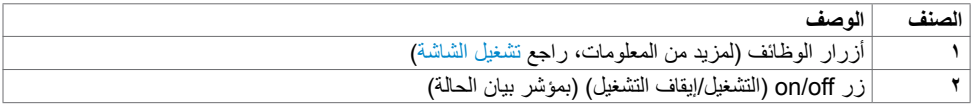

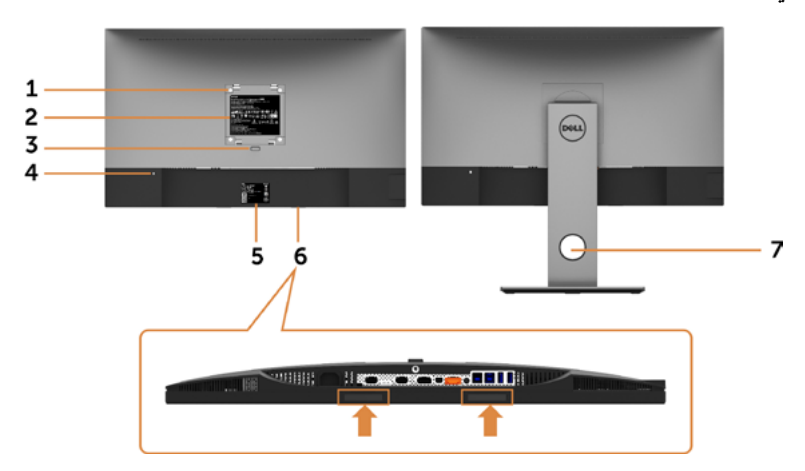

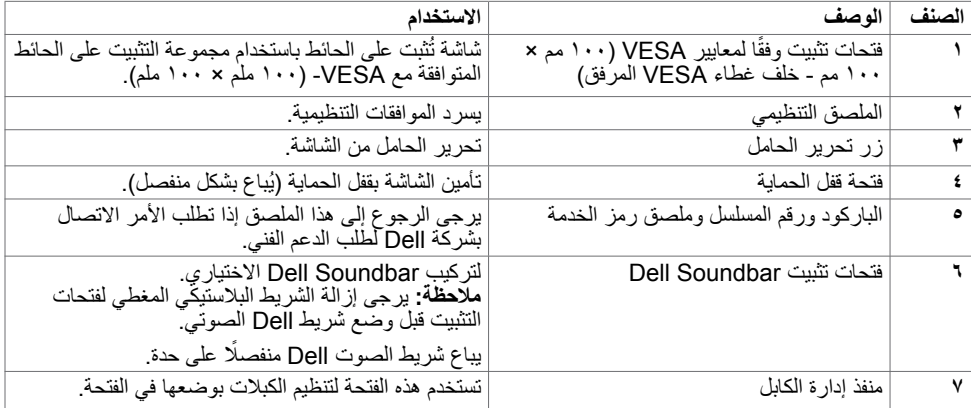

**المنظر الجانبي**

<span id="page-8-0"></span>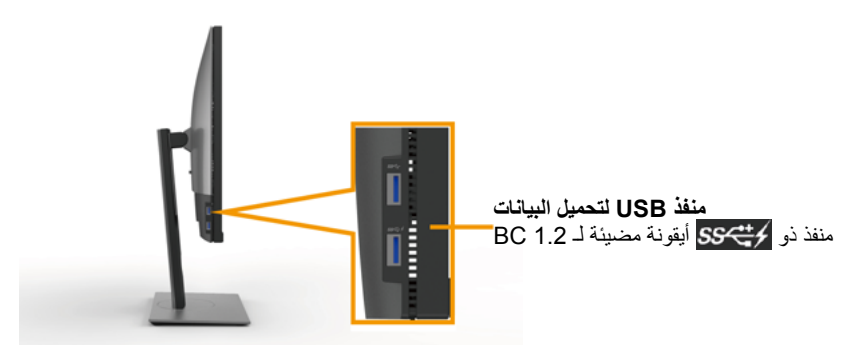

**منظر من أسفل**

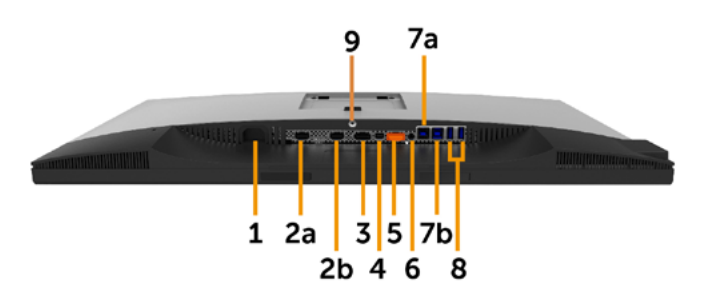

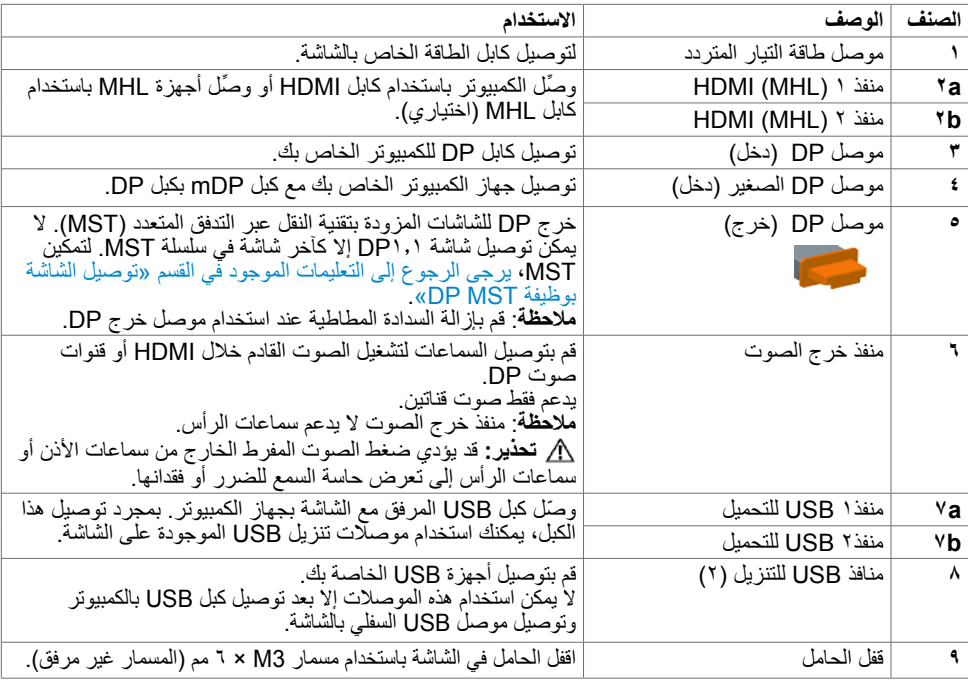

# **مواصفات الشاشة**

# **مواصفات اللوحة المسطحة**

<span id="page-9-0"></span>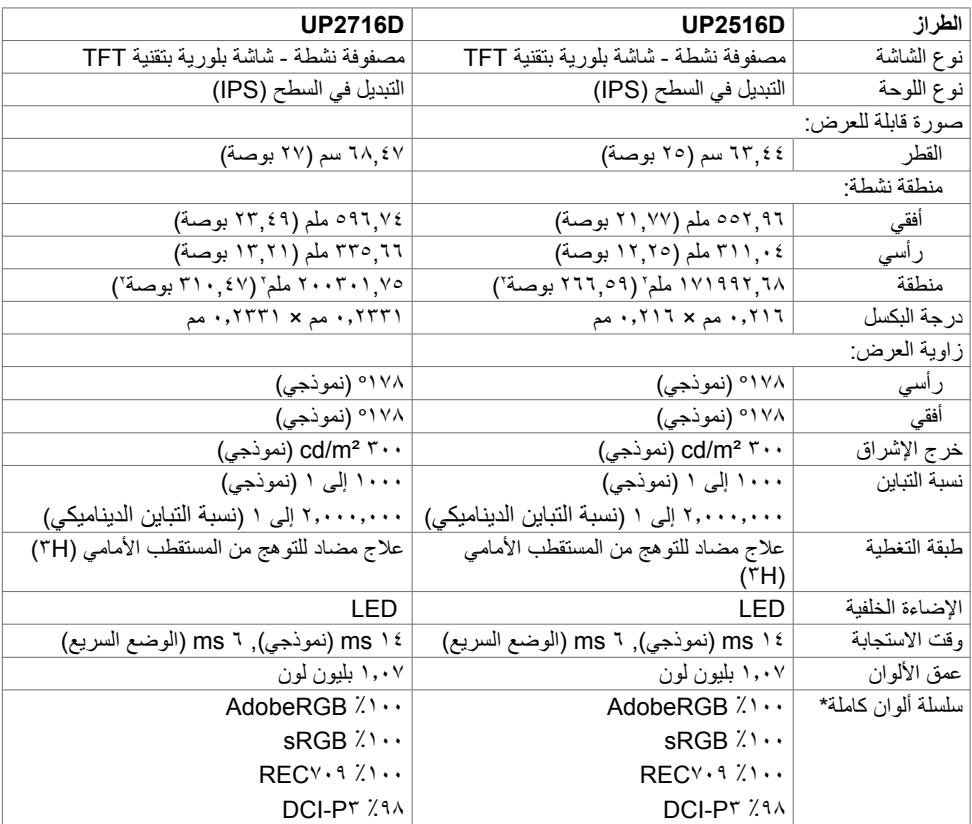

## **مواصفات الدقة**

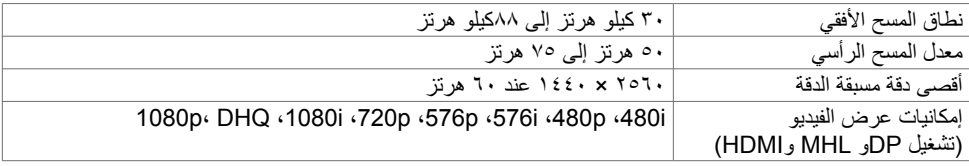

**ًا أوضاع العرض المعدة مسبق**

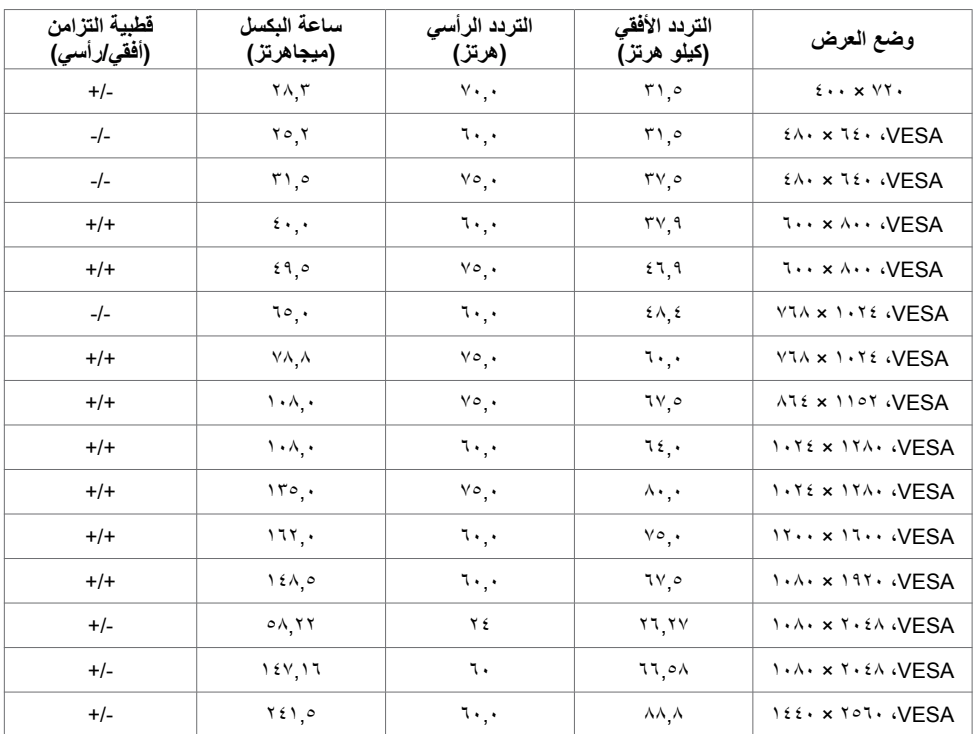

#### **أوضاع العرض من مصدر MHL**

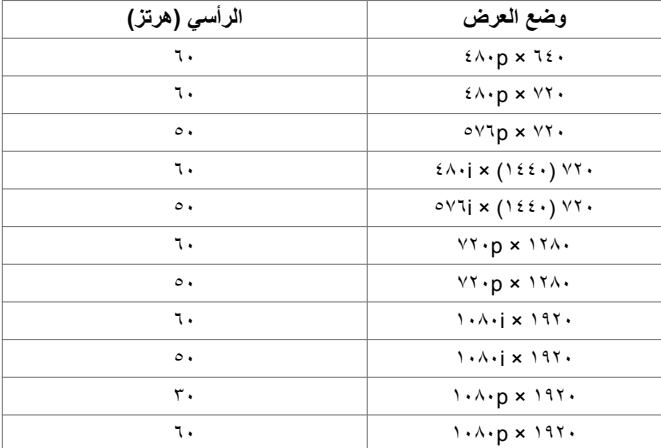

## **أوضاع النقل المتعدد الدفق )MST)**

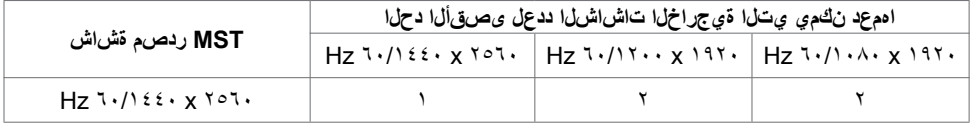

**مالحظة**: الحد األقصى لدقة الشاشة الخارجية المدعومة يبلغ 1440x2560 فقط.

#### **المواصفات الكهربائية**

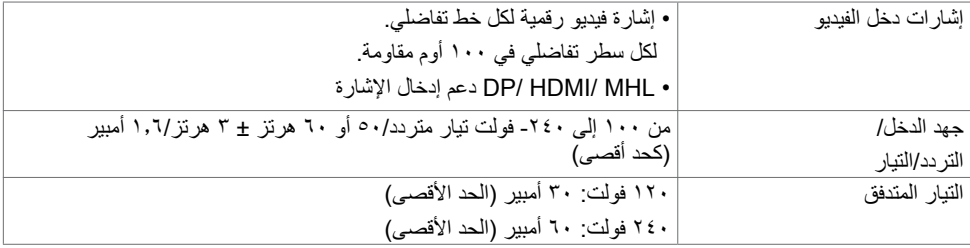

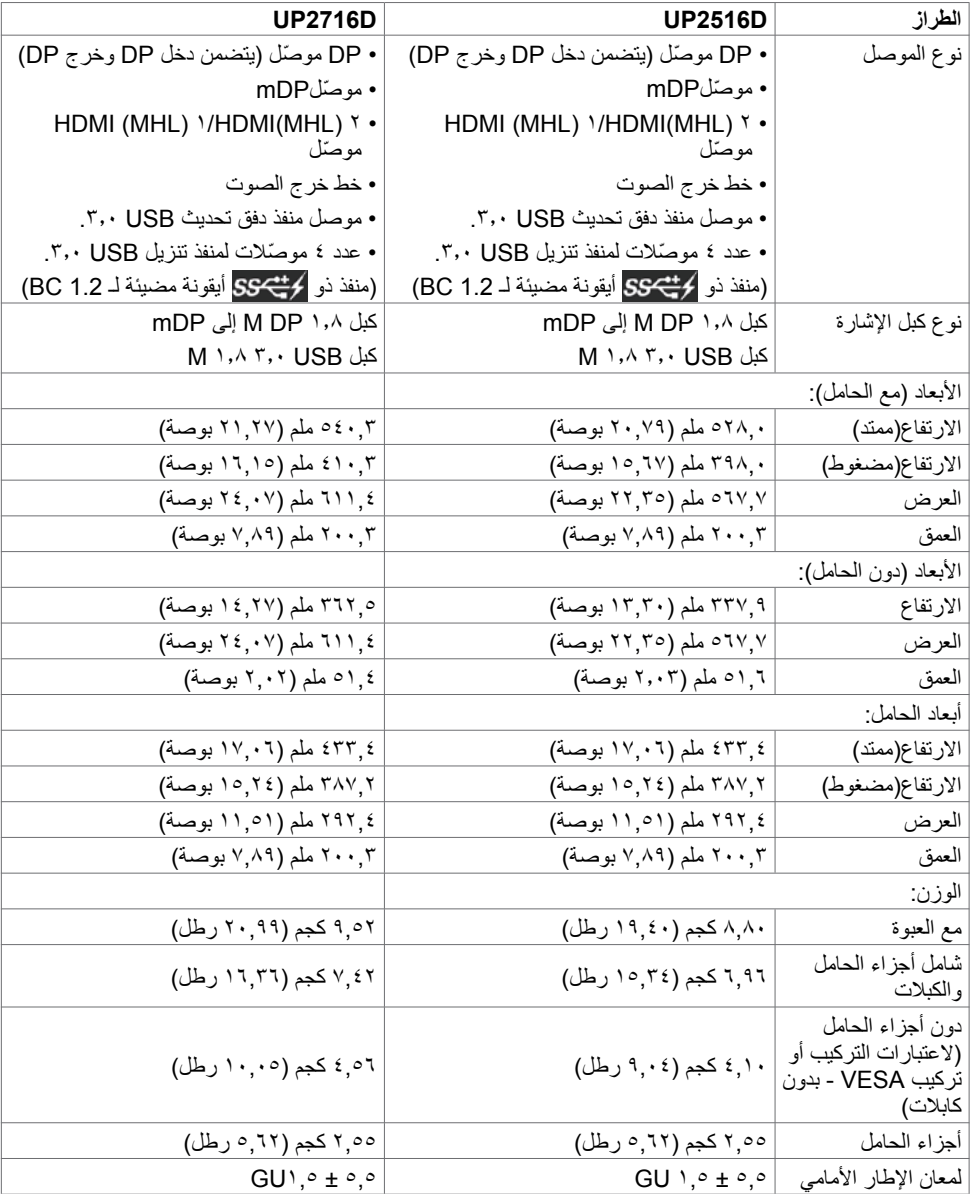

<span id="page-13-0"></span>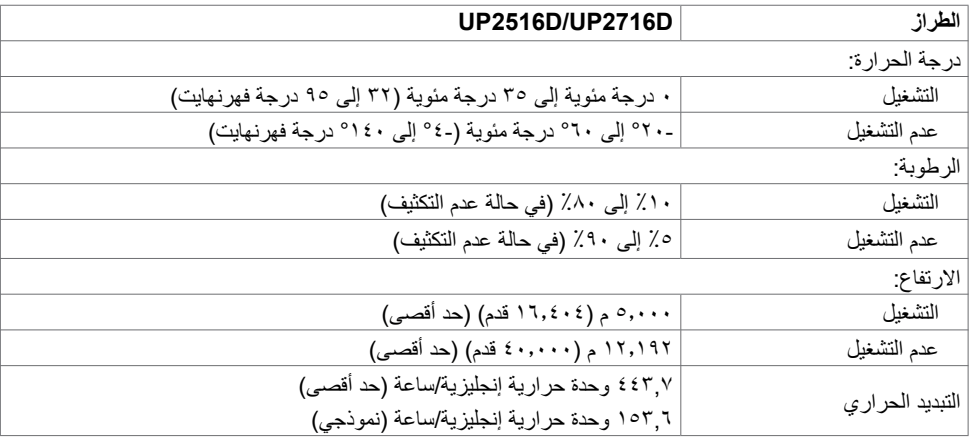

#### **أوضاع إدارة الطاقة**

إذا كان لديك بطاقة فيديو أو برنامج مثبت على الكمبيوتر متوافق مع المعيار DPM s'VESA- فسيقلل ذلك من استهالك الطاقة ً تلقائي ُ ا في حالة عدم االستخدام. يشار إلى ذلك بوضع توفير الطاقة. وفي حال اكتشاف الكمبيوتر أي إدخال من لوحة المفاتيح أو ً الماوس أو أية أجهزة إدخال أخرى، فستستأنف الشاشة عملها تلقائيا. يوضح الجدول التالي استهالك الطاقة واإلشارات الخاصة بخاصية التوفير التلقائي للطاقة.

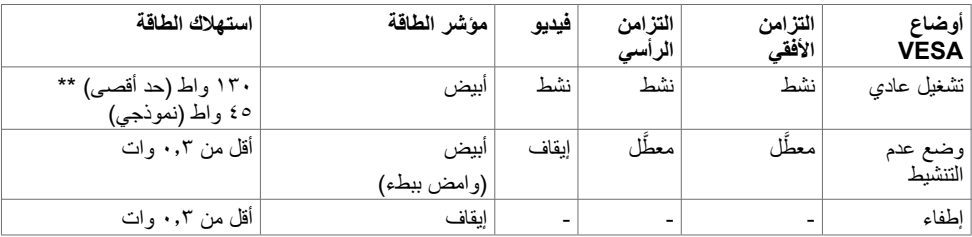

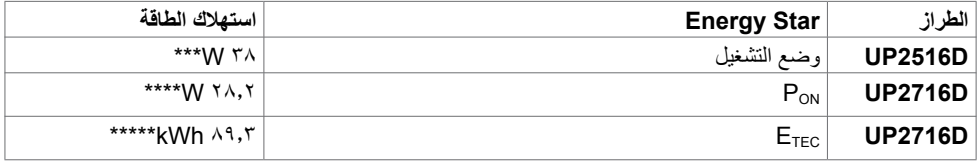

تعمل وظائف الخيارات المعروضة على الشاشة في وضع التشغيل العادي. إذا ضغطت على أي زر في وضع عدم التنشيط، يتم عرض الرسالة التالية:

#### Dell UltraSharp UP2516D/UP2716D

There is no signal coming from your device. Please activate your device to wake it up. If there is no display, press the monitor button now to select the correct input source on the On-Screen-Display menu.

 \*انعدام استهالك الطاقة في وضع إيقاف التشغيل يمكن فقط تحقيقه عن طريق فصل مهايئ الطاقة من الشاشة. \*\*الحد األقصى الستهالك الطاقة بأقصى قدر من اإلنارة. \*\*\*يتم اختبار استهالك الطاقة )وضع التشغيل( عند 230 فولت / 50 هرتز. \*\*\*\*استهالك الطاقة في وضع التشغيل كما هو محدد في اإلصدار 7.0 Star Energy. \*\*\*\*\*استهالك الطاقة اإلجمالي بالكيلو وات في الساعة كما هو محدد في اإلصدار 7.0 Star Energy. هذا المستند لأغراض الاطلاع فحسب، كما أنه يعكس أداء المعمل. قد تختلف طريقة أداء المنتج التابع لك حسب البرامج ً والمكونات واألجهزة الطرفية التي طلبتها وال يوجد أي التزام لتحديث مثل هذه المعلومات. وبناء عليه، ينبغي للمستخدم عدم االعتماد على هذه المعلومات في اتخاذ قرارات بشأن التفاوتات الكهربائية أو خالفها. وال يوجد أي ضمان صريح أو ضمني لدقة المعلومات أو اكتمالها.

تنشيط جهاز الكمبيوتر والشاشة للوصول إلى المعلومات المعروضة على الشاشة.

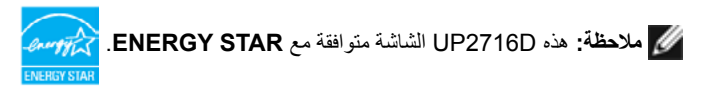

**تعيين الدبابيس**

**موصل DP( دخل(**

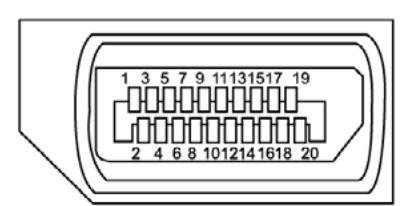

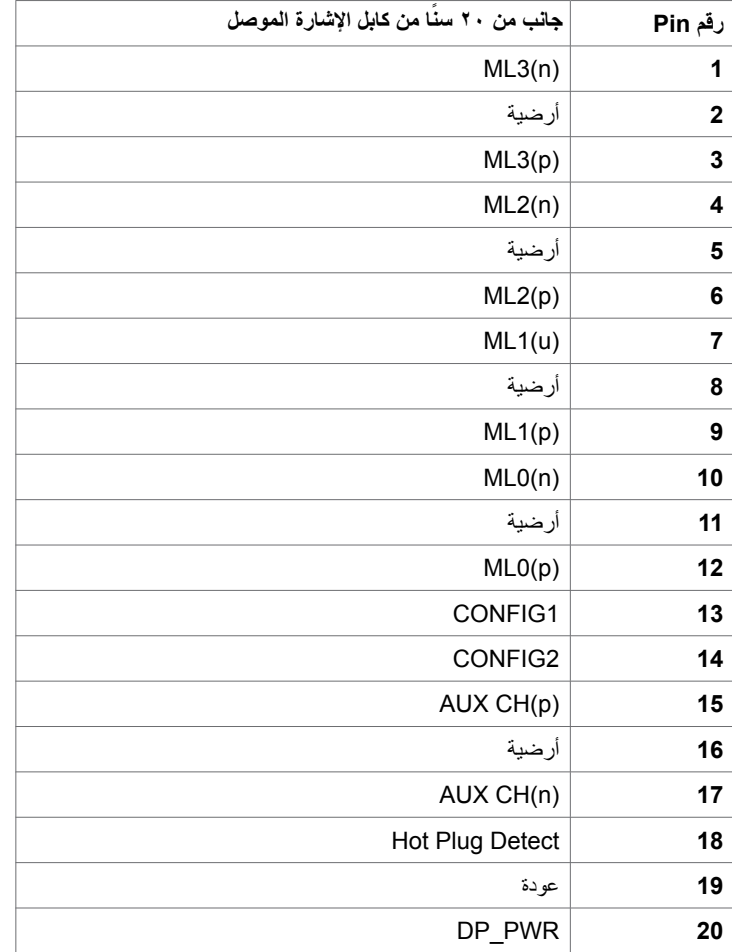

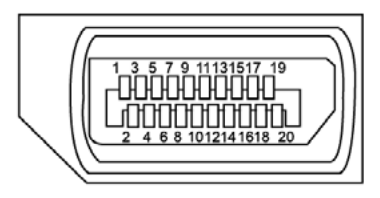

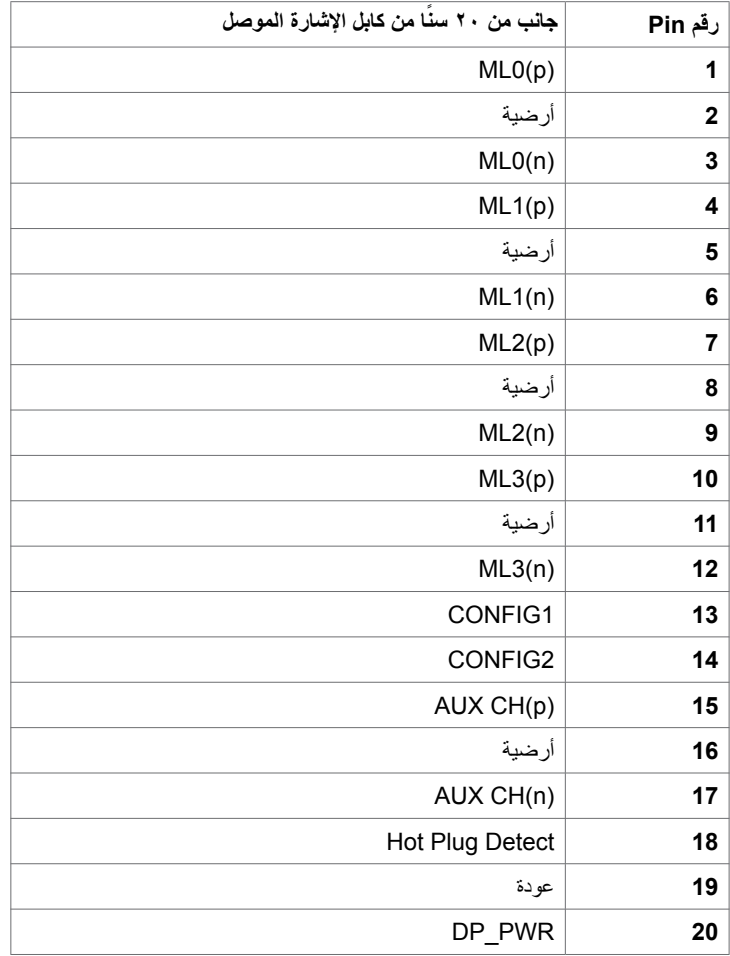

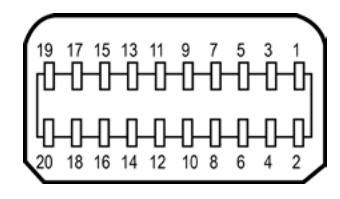

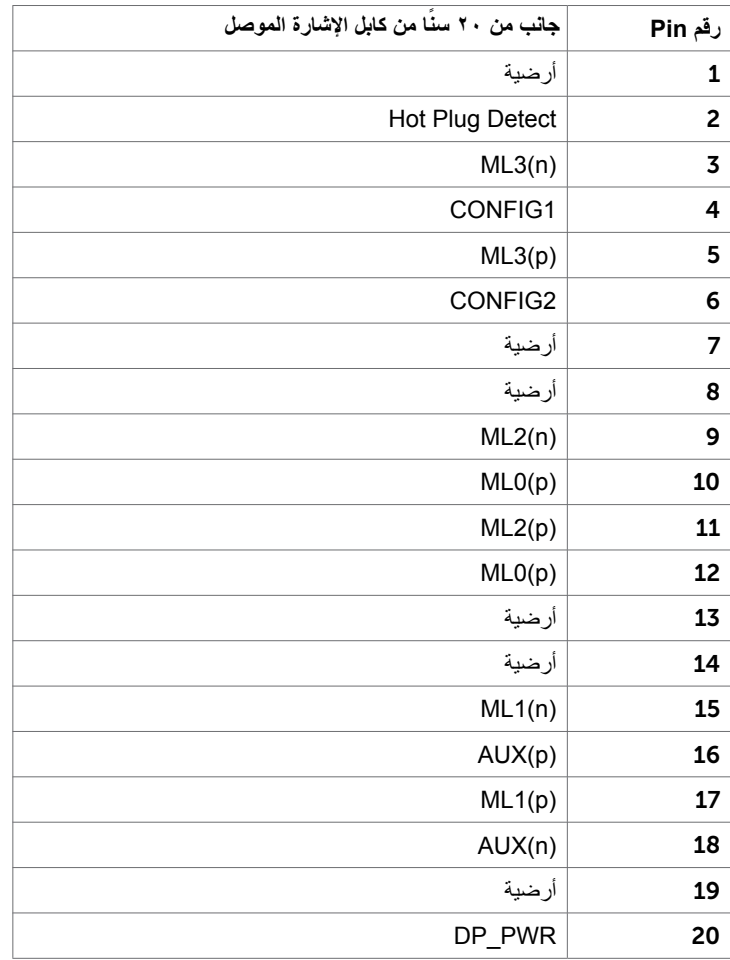

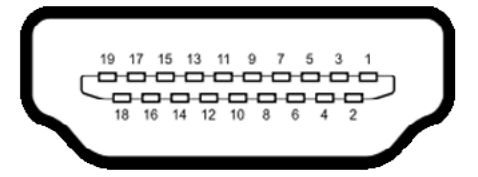

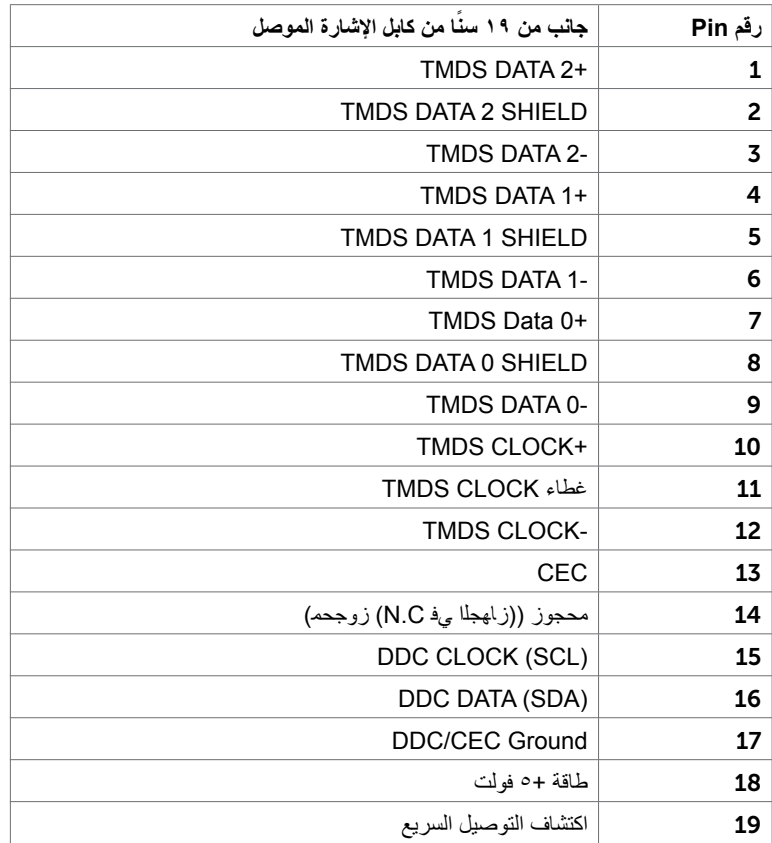

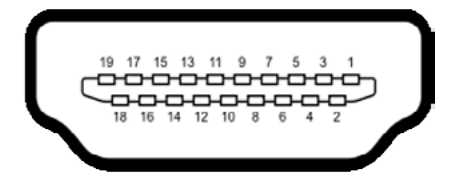

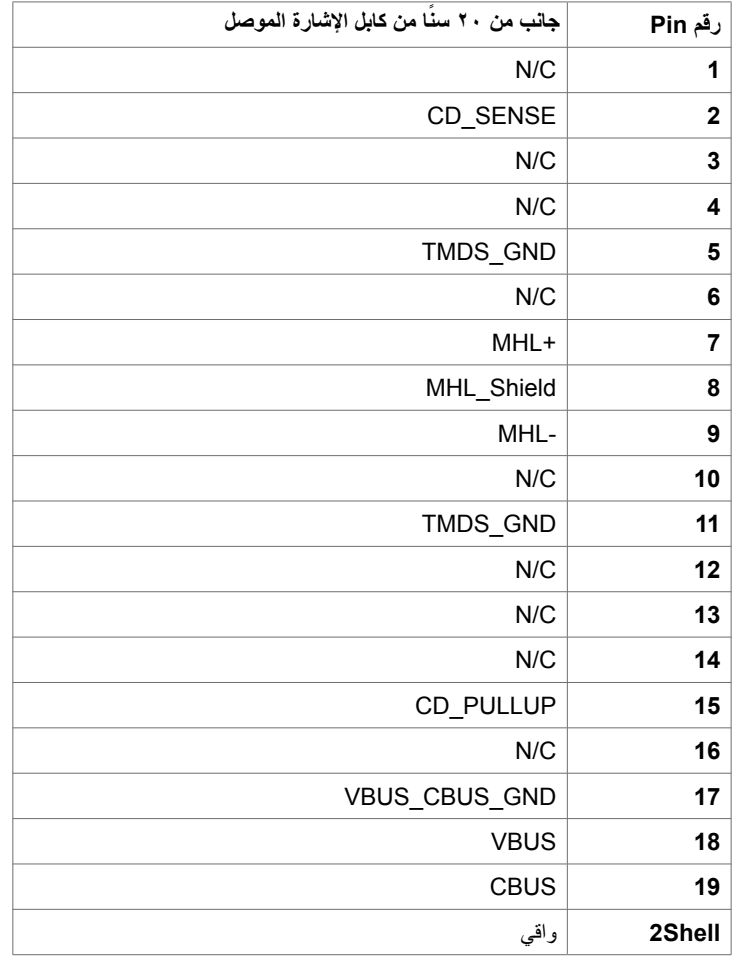

**الناقل التسلسلي العالمي )USB )**

يمنحك هذا القسم معلومات حول منافذ USB المتاحة في الشاشة. م**الحظة:** يصل الى 2 أمبير على منفذ USB للتنزيل(المنفذ <mark>كرشى595</mark> فو أيقونة مضيئة) مع الأجهزة التي تتوافق مع 1.2 BC، ويصل إلى 0.9 أمبير على أربعة منافذ USB أخرى للتنزيل. يشتمل الكمبيوتر على منافذ USB التالية: • 2 للتحميل - في الجانب السفلي • 4 للتنزيل- 2 في الجانب األيسر، 2 في الجانب السفلي يدعم منفذ شحن الطاقة الموجود على الغطاء الخلفي (المنفذ ذو على SS) الأيقونة المضيئة) إمكانية الشحن السريع إذا كان الجهاز متوافقًا مع مواصفات BC1.2.

**مالحظة:** تعمل منافذ USB الخاصة بالشاشة فقط عند تشغيل الشاشة أو في وضع توفير الطاقة. إذا قمت بإيقاف تشغيل ٍ الشاشة ثم إعادة تشغيلها، فقد تستغرق األجهزة الطرفية المرفقة ثوان قليلة الستئناف العمل العادي.

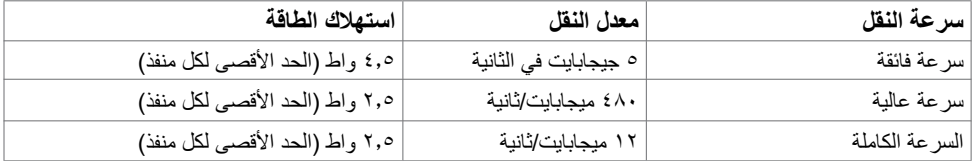

#### **منفذ USB لتحميل البيانات منفذ USB**

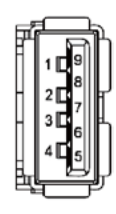

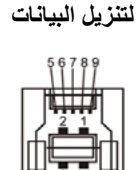

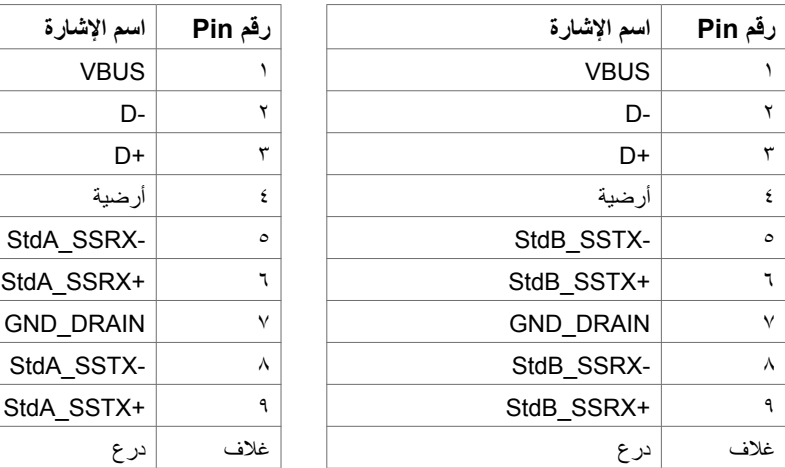

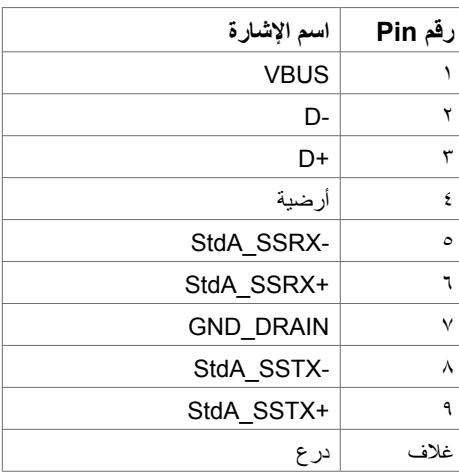

### **التوصيل والتشغيل**

<span id="page-21-0"></span>يمكنك تثبيت الشاشة في أي جهاز متوافق مع التوصيل والتشغيل. تزود الشاشة نظام الكمبيوتر ببيانات تعريف العرض الممتد )EDID ً ) تلقائيا باستخدام بروتوكوالت قناة عرض البيانات )DDC )حتى يتمكن الكمبيوتر من تهيئة نفسه وتهيئة إعدادات ً الشاشة. تتم معظم عمليات تثبيت الشاشة تلقائيا، ومن ثم يمكنك تحديد إعدادات مختلفة إذا كنت ترغب في ذلك. لمزيد من المعلومات حول تغيير إعدادات الشاشة، راجع [تشغيل الشاشة](#page-32-0).

### **جودة شاشة LCD وسياسة البكسل**

من الطبيعي أثناء عملية تصنيع شاشة LCD أن تصبح وحدة بكسل واحدة أو أكثر ثابتة وفي حالة غير متغيرة يصعب رؤيتها وال تؤثر على جودة أو إمكانية استخدام الشاشة. للمزيد من المعلومات عن سياسة بكسل شاشة LCD، يمكنك الرجوع إلى موقع الدعم الخاص بشركة Dell على: http://www[.](www.dell.com/support/monitors)dell.com/support/monitors

<span id="page-22-0"></span>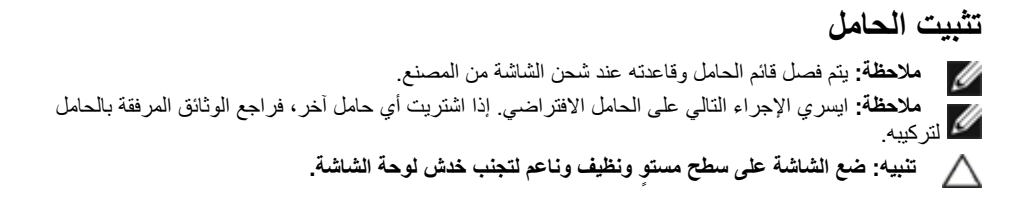

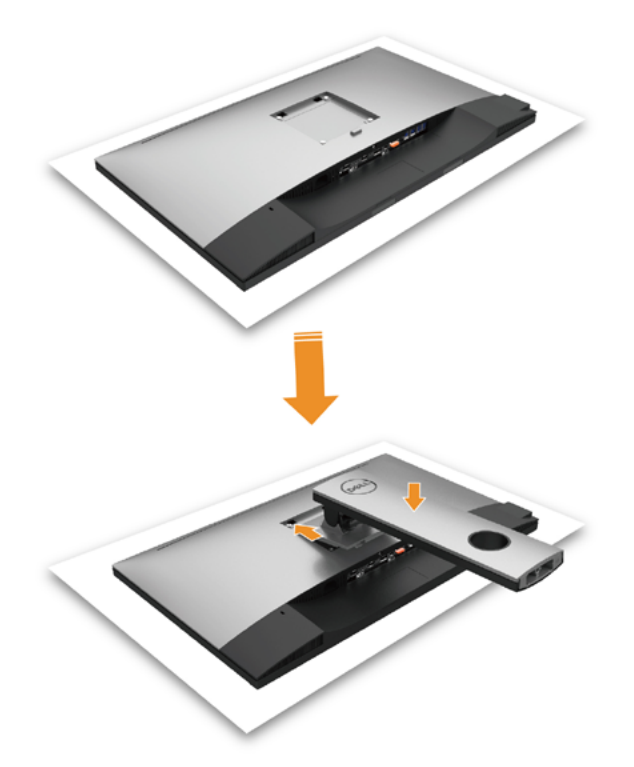

لتركيب الحامل بالشاشة، يرجى اتباع الخطوات اآلتية:

- ً قم بإزالة الغطاء الواقي من على الشاشة، بحيث يكون الجزء األمامي منها متجها ألسفل.
- قم بإدخال اللسانين الموجودين في الجزء الأمامي للحامل في التجويف الموجود في الجانب الخلفي للشاشة.
	- اضغط الحامل حتى يستقر في مكانه.

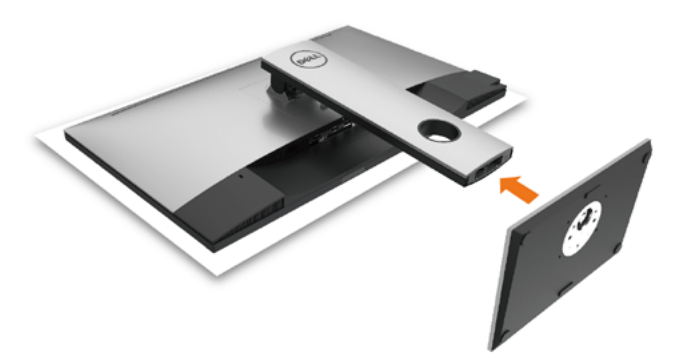

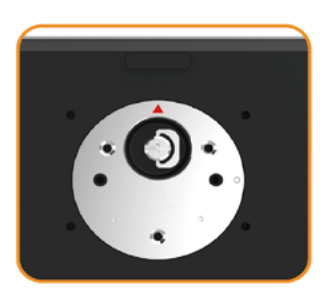

.ىلعأل هجتملا ثلثملا ةمالعب لماحلا ةدعاق كسما •

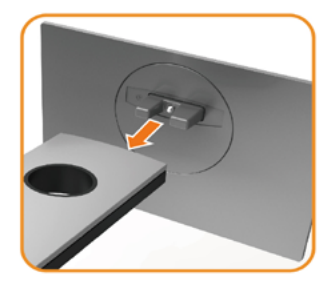

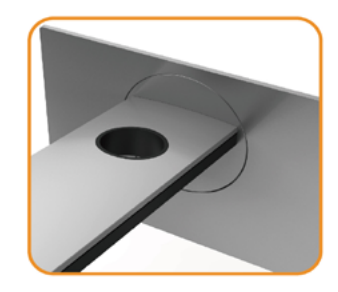

- ىلع ةدوجوملا ةقباطملا ةحتفلل ةلباقملا لماحلا ةدعاق يف ةزرابلا سيراتملا ةاذاحمب مق .لماحلا
- .لماحلا ةحتف يف لماك لكشب لماحلا ةدعاق سيراتم لخدأ •

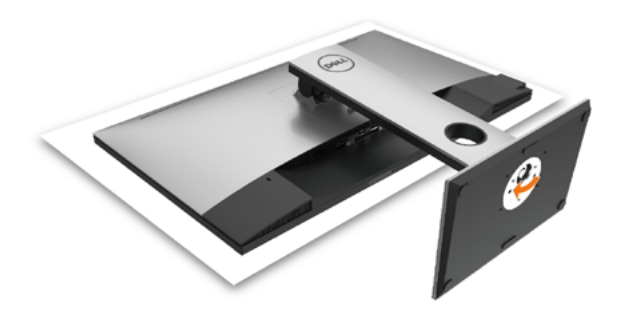

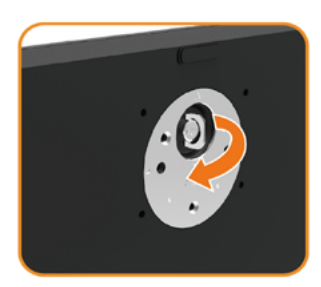

- براقع هاجتا يف اهفلب مقو ضبقملا يغارب عزنا .ةعاسلا
- صاخلا يغربلا يطب مق ،ماكحإب يغربلا طبر دعب .فيوجتلا لخاد ددمملا ضبقملاب

# **استخدام وظائف اإلمالة والدوران المحوري والتمديد العمودي**

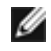

<span id="page-25-0"></span> **مالحظة:** ّ ينطبق ذلك على الشاشة المزودة بحامل. إذا اشتريت أي حامل آخر، راجع دليل إعداد الحامل المعني لمعرفة تعليمات اإلعداد.

# **اإلمالة، الدوران المحوري,التمديد العمودي**

مع إرفاق الحامل مع الشاشة، يمكنك إمالة الشاشة لزاوية العرض األكثر إراحة.

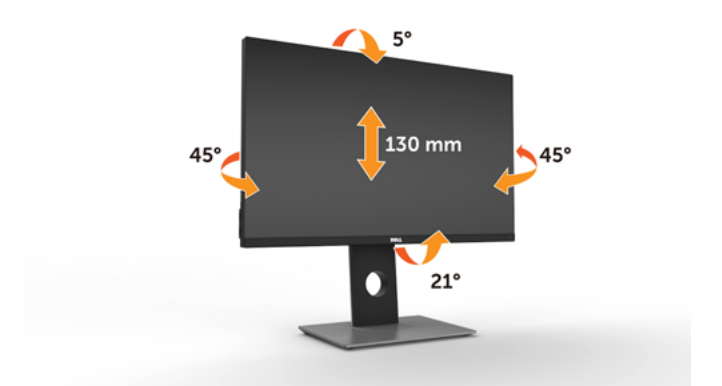

**مالحظة:** يتم فصل الحامل عند شحن الشاشة من المصنع.

### **تدوير الشاشة**

قبل تدوير الشاشة، يتعين تمديد شاشتك رأسياً بالكامل وإمالتها بالكامل لأعلى لتجنب خبط الحافة السفلية للشاشة.

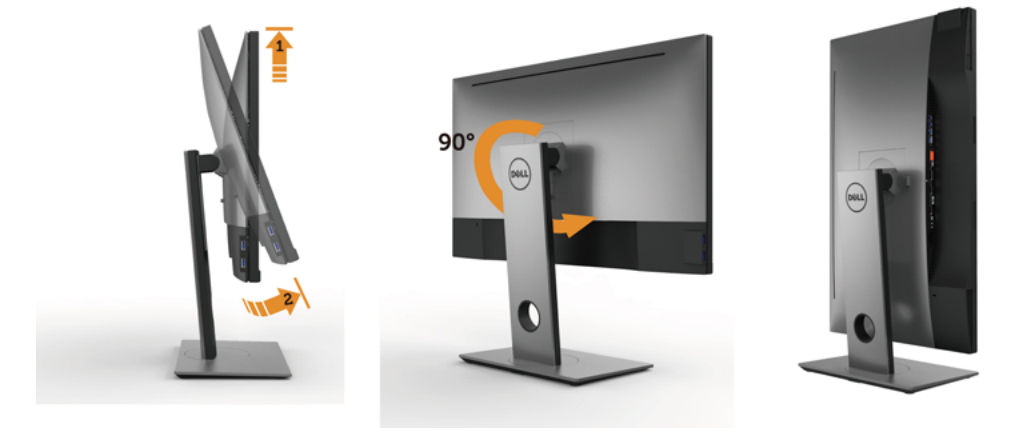

<span id="page-26-0"></span>**مالحظة:** مالحظة: الستخدام وظيفة Rotation Display" تدوير الشاشة" )منظر أفقي مقابل رأسي( مطلوب برنامج تشغيل محدث للرسومات لكمبيوتر Dell غير المرفق مع هذه الشاشة. لتنزيل برنامج الرسومات، انتقل إلى www.dell.com/[suppor](http://www.dell.com/support)t وانظر القسم Download بخصوص Drivers Video للحصول على آخر تحديثات برنامج التشغيل.

**مالحظة:** مالحظة: عندما تكون في وضع منظر رأسي، يمكنك تجربة إجراء تنزيل درجة في التطبيقات المليئة بالرسومات (ألعاب ثلاثية الأبعاد، إلخ.)

## ضبط إعدادات شاشة التدوير لنظامك

بعد تدوير شاشتك، يتعين عليك إكمال اإلجراء أدناه لضبط إعدادات شاشة التدوير لنظامك.

**مالحظة:** إذا كنت تستخدم الشاشة مع كمبيوتر غير Dell، يتعين عليك االنتقال إلى موقع الويب الخاص ببرنامج تشغيل الرسومات أو موقع الويب الخاص بالشركة المصنعة للكمبيوتر للحصول على معلومات عن تدوير "المحتويات" على شاشتك.

لضبط إعدادات شاشة التدوير:

- .1 انقر بزر الماوس األيمن فوق سطح المكتب وانقر فوق خصائص )Properties).
	- .2 حدد عالمة تبويب إعدادات )Settings )وانقر فوق زر متقدم )Advanced).
- .3 إذا كان لديك بطاقة رسومات ATI، حدد عالمة التبويب تدوير واضبط التدوير المفضل.
- .4 إذا كان لديك بطاقة رسومات nVidia، انقر فوق عالمة التبويب nVidia، في العمود األيسر وحدد NVRotate، ثم حدد التدوير المفضل.
- إذا كان لديك بطاقة رسومات Intel ®.5 ، حدد عالمة تبويب الرسومات Intel، انقر فوق خصائص الرسومات، حدد عالمة التبويب تدوير، ثم اضبط التدوير المفضل لديك.
- **مالحظة:** إذا لم ترى خيار التدوير أو كان ال يعمل بشكل صحيح، انتقل إلى موقع الويب. .[support /com.dell.www](http://www.dell.com/support) وقم بتنزيل أحدث برنامج تشغيل لبطاقة الرسومات الخاصة بك.

### **توصيل الشاشة**

<span id="page-27-0"></span> **تحذير:** قبل الشروع في تنفيذ أي من اإلجراءات الواردة في هذا القسم، يرجى اتباع [التعليمات المتعلقة بالسالمة](#page-57-0)**.**

- لتوصيل الشاشة بالكمبيوتر، اتبع الخطوات التالية: **1** قم بإيقاف تشغيل الكمبيوتر الخاص بك.
- **2** ِّ وصل كابل USB/HDMI/mDP/DP ً من الشاشة إلى الكمبيوتر.)قم بمد قاعدة الشاشة وإمالتها بشكل رأسي تماما لتدويرها من أجل توصيل الكبل. راجع [تدوير الشاشة](#page-25-0).(
	- 3 قم بتشغيل الشاشة.
	- 4اختر مصدر الدخل الصحيح من قائمة التعليمات الظاهرة على الشاشة وقم بتشغيل الكمبيوتر.

 **مالحظة:** إعداد D16X2UP االفتراضي هو 1.2 DP. قد ال تعرض بطاقة رسوم 1.1 DP الصورة بشكل طبيعي. Ø يرجى الرجوع إلى ["مشاكل خاصة بالمنتج - ال تظهر صورة عن استخدام اتصال](#page-56-0) DP بالكمبيوتر الشخصي« لتغيير اإلعداد االفتراضي.

### **توصيل كابل DP( أو mDP)**

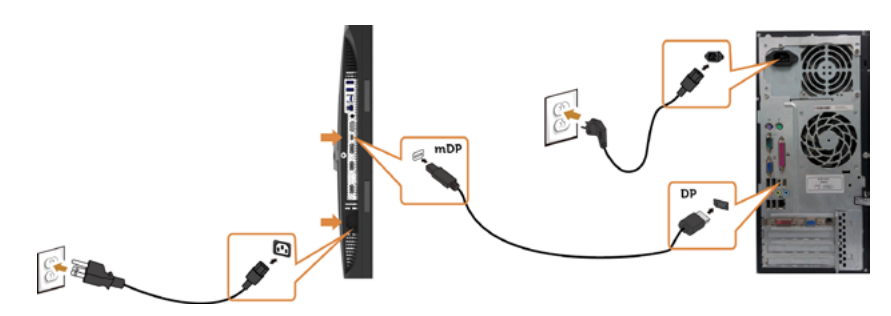

**مالحظة:** اإلعداد االفتراضي هي منفذ DP. اختر مصدر الدخل في الشاشة للتبديل إلى mDP.

#### **توصيل كابل HDMI**

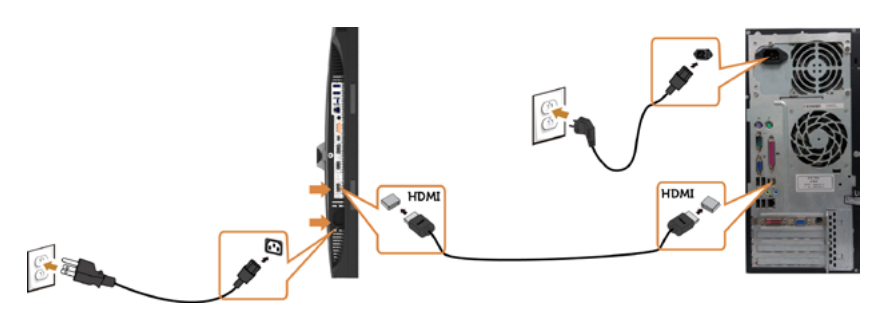

**توصيل الشاشة باسخدام وظيفة النقل عبر التدفق المتعدد )MST)**

<span id="page-28-0"></span>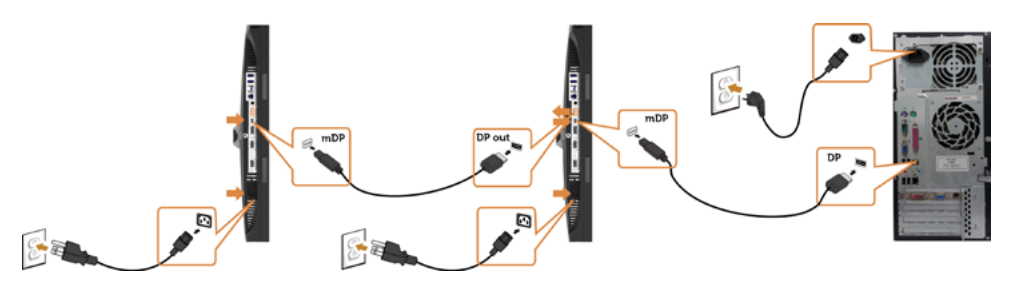

 **مالحظة:** قوم بدعم خاصية MST DP. لالستفادة من هذه الخاصية، ينبغي أن تكون بطاقة الرسوم بالكمبيوتر PC Graphics معتمدة ليعمل 1.2DP مع الخيار MST. **مالحظة:** قم بإزالة السدادة المطاطية عند استخدام موصل خرج DP**.**

#### **توصيل كبل USB**

 3.0 USB لبك ليصوتل ةيلاتلا تاءارجإلا عابتا ىجري ،mDP-DP لبك ليصوت نم ءاهتنالا بقع :ةشاشلا بيكرت نم ءاهتنالاو رتويبمكلا زاهجب

- **1 a.توصيل جهاز كمبيوتر** قم بتوصيل منفذ 3.0 USB لتحميل البيانات )كابل مرفق( بمنفذ 3.0 USB مناسب في جهاز الكمبيوتر.  **b.توصيل جهازان كمبيوتر** قم بتوصيل منافذ 3.0 USB لتحميل البيانات بمنافذ 3.0 USB المناسبة في جهازين الكمبيوتر. ثم استخدم قائمة المعلومات المعروضة على الشاشة لالختيار من بين مصادر تحميل البيانات USB ومصادر الدخل. راج[ع تبديل اختيار](#page-43-0)  [USB.](#page-43-0)
- **مالحظة:** عند توصيل جهازين كمبيوتر بالشاشة، يمكن استخدام منافذ USB الخاصة بالشاشة لتنزيل البيانات، مثل Ø لوحة المفاتيح والماوس، عن طريق إشارات دخل مختلفة من جهازين كمبيوتر عن طريق تغيير إعداد اختيار USB من قائمة المعلومات المعروضة على الشاشة. (راجع [اختيار](#page-43-0) USB للاطلاع على التفاصيل)
	- **2** ّ وصل أجهزة 3.0 USB الطرفية بمنافذ 3.0 USB للتنزيل الموجودة بالشاشة.
	- **3** وصل كبالت الطاقة الخاصة بجهاز الكمبيوتر والشاشة بأقرب مأخذ تيار كهربائي.

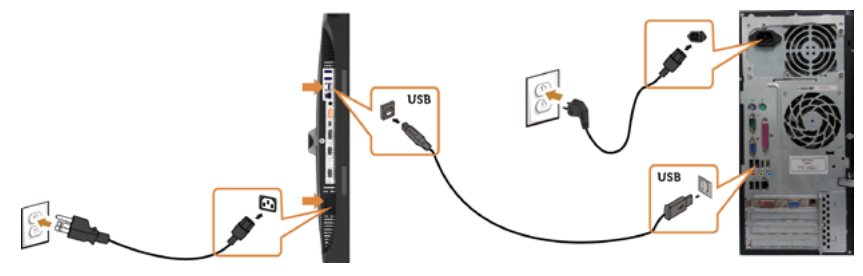

**a.توصيل جهاز كمبيوتر**

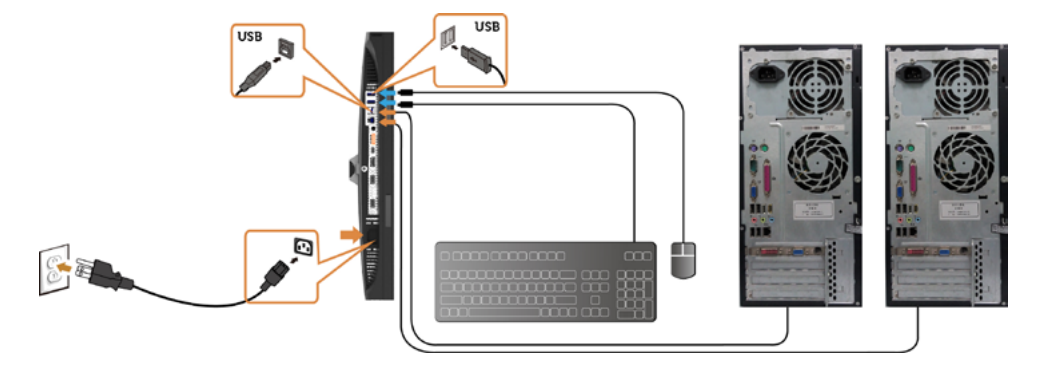

**b.توصيل جهازان كمبيوتر**

**4** قم بتشغيل الشاشة والكمبيوتر. يستدل على صحة التركيب من خالل ظهور صورة على الشاشة. ولكن في حالة عدم ظهور صورة، انظر [استكشاف](#page-52-0)  [األعطال وإصالحها](#page-52-0).

## **استخدام وظيفة الوصلة عالية الدقة لألجهزة المحمولة )MHL )**

 **مالحظة: هذه الشاشة جاهززة على MHL.** M ملا**حظة:** لاستخدام وظيفة MHL، لا تستخدم سوى كابل معتمد وفقًا لمعيار \_MHL وأجهزة مصدر تدعم خرج MHL. ملا**حظة:** بعض أجهزة مصدر MHL قد تأخذ أكثر من عدة ثوانٍ أو أطول لإخراج صورة، على حسب أجهزة مصدر MHL. عندما تدخل أجهزة مصدر MHL َّ الموصلة في وضع االستعداد، تظهر شاشة سوداء أو الرسالة التالية، وذلك حسب خرج جهاز مصدر MHL.

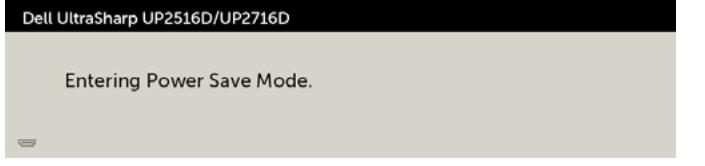

لتمكين توصيل MHL، يرجى إجراء الخطوات التالية:

W Ű Ø

- **1** قم بتوصيل كابل الطاقة الخاص بالشاشة في مأخذ تيار متردد.
- **2** ّ وصل منفذ USB( المايكرو( الموجود في جهاز مصدر MHL بمنفذ (MHL (HDMI على الشاشة بكابل MHL معتمد (انظر [المنظر السفلي](#page-8-0) لمعرفة التفاصيل).
	- **3** ِّ شغل الشاشة وجهاز مصدر MHL.

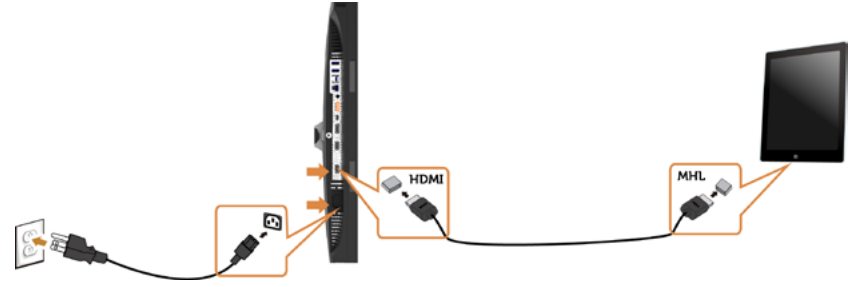

- <span id="page-30-0"></span> **4** اختر مصدر اإلدخال على الشاشة لـ MHL (HDML )باستخدام قائمة المعلومات المعروضة على الشاشة )انظر [استخدام قائمة الخيارات المعروضة على الشاشة \)](#page-35-0)OSD )لمعرفة التفاصيل(.
	- **5** إذا لم تعرض الشاشة صورة، انظر [المشاكل الخاصة بالوصلة عالية الدقة لألجهزة المحمولة \)MHL](#page-56-0)).

**ترتيب الكابالت**

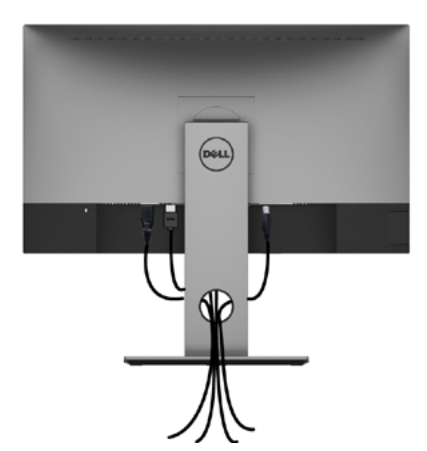

بعد إرفاق جميع الكبلات اللازمة بالشاشة والكمبيوتر، ([راجع توصيل شاشة العرض](#page-27-0) لمرفق الكبل) تنظيم جميع الكابلات كما هو موضح أعاله.

## **فك حامل الشاشة**

**تنبيه: لمنع حدوث خدوش لشاشة LCD أثناء إزالة الحامل، تأكد من وضع الشاشة على سطح ناعم ونظيف.** Λ **مالحظة:يسري اإلجراء التالي على الحامل االفتراضي. إذا اشتريت أي حامل آخر، فراجع الوثائق المرفقة بالحامل**  Ø **لتركيبه.**

لفك الحامل، اتبع ما يلي:

- **1** ضع الشاشة على قطعة قماش أو وسادة ناعمة.
- **2** اضغط مع االستمرار على زر تحرير الحامل.
	- **3** ارفع الحامل ألعلى ثم انزعه من الشاشة.

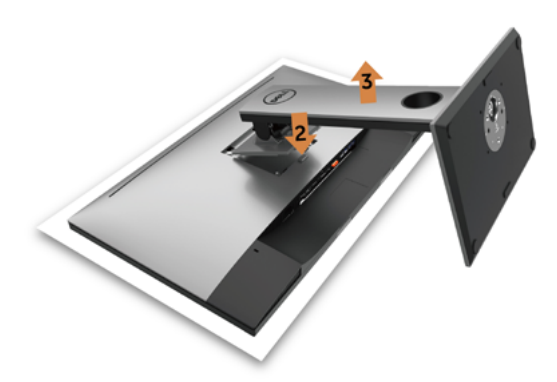

**التثبيت على الحائط )اختياري)**

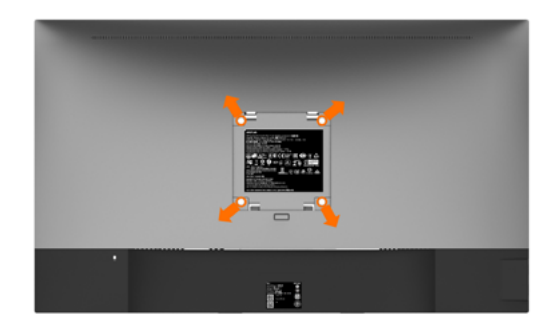

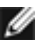

**مالحظة:** استخدم براغي 4M مقاس 10 مم لتثبيت الشاشة في مجموعة التثبيت بالحائط.

راجع التعليمات المرفقة بمجموعة التثبيت بالحائط المتوافقة مع VESA.

- **1** ضع الشاشة على قطعة قماش أو وسادة ناعمة على منضدة مسطحة ثابتة.
	- **2** قم بإزالة الحامل.
- **3** استخدم مفك براغي Phillips متصالب الرأس لفك البراغي األربعة التي تحكم تثبيت الغطاء البالستيكي.
	- **4** قم بتركيب ماسك التثبيت من مجموعة تثبيت الحائط إلى الشاشة.
	- **5** ً قم بتركيب الشاشة على الجدار متبعا التعليمات التي تأتي مع عدة التركيب بالحائط.

 **مالحظة:** لالستخدام فقط مع كتيفة تثبيت في الحائط معتمدة من UL أو CSA أو مدرجة في GS بقدرة على حمل 4,10 كجم )D**2516UP**)4,56/(**D2716UP** )على األقل.

**تشغيل الشاشة**

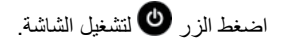

<span id="page-32-0"></span>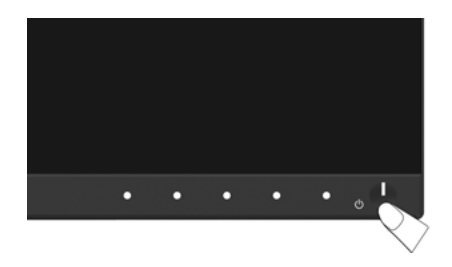

# استخدام أزرار تحكم اللوحة الأمامية

استخدم أزرار التحكم الموجودة على الجزء األمامي للشاشة لضبط خصائص الصورة المعروضة. وعند استخدام تلك األزرار ً لضبط عناصر التحكم، تعرض الخيارات المعروضة على الشاشة قيما رقمية للخصائص أثناء تغييرها.

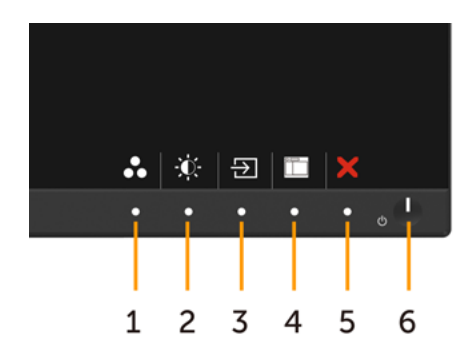

يوضح الجدول التالي أزرار اللوحة األمامية:

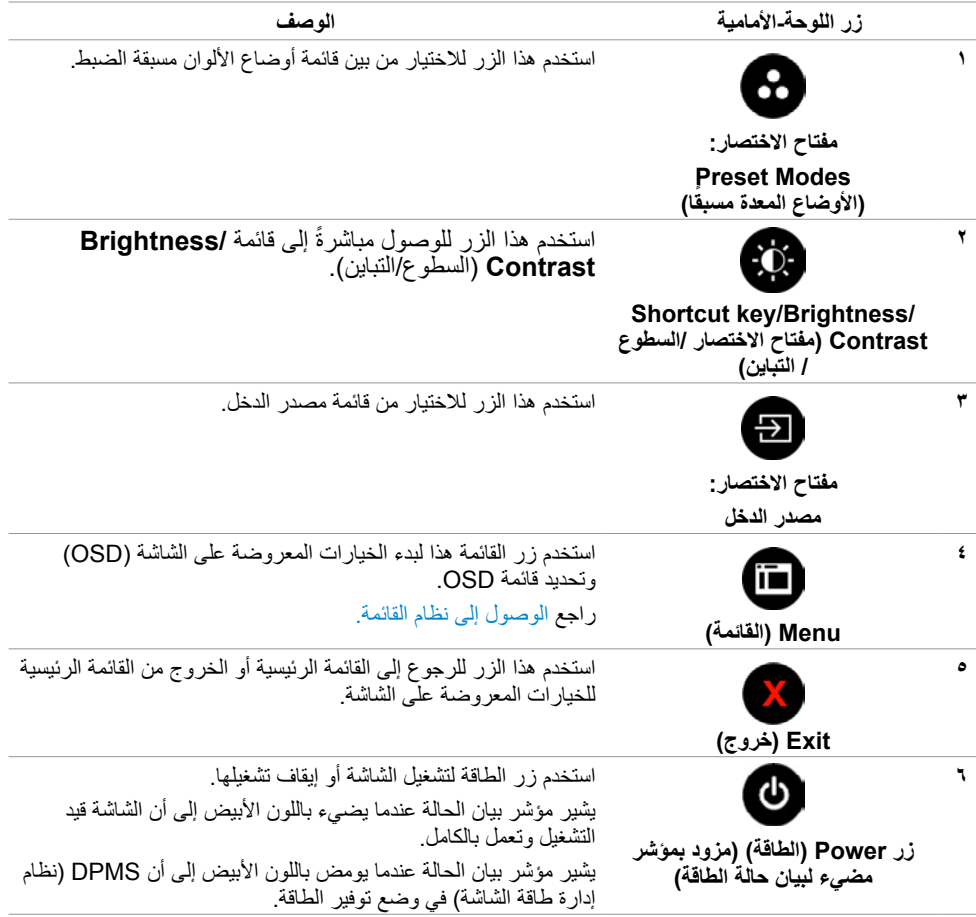

### **زر اللوحة‐األمامية**

استخدم الأزرار في مقدمة الشاشة لضبط إعدادات الصورة.

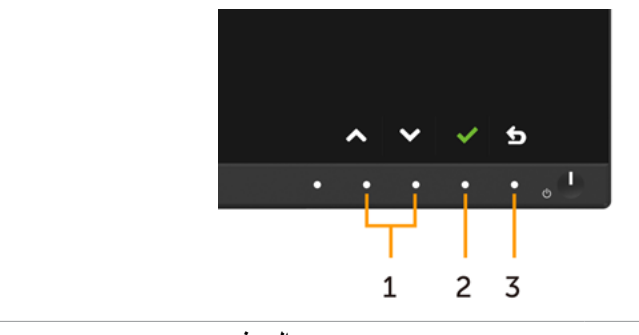

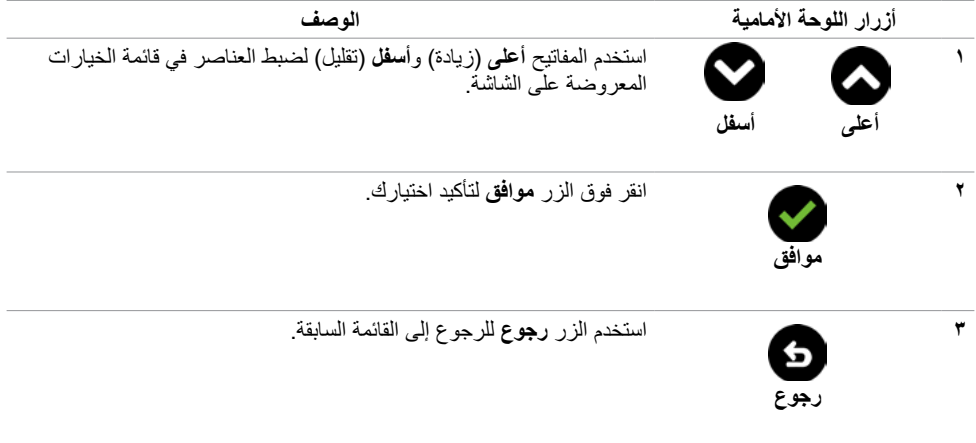

## **استخدام قائمة المعلومات المعروضة على الشاشة )OSD)**

**الوصول إلى نظام القائمة**

<span id="page-35-0"></span> **مالحظة:** يتم حفظ أي تغييرات تقوم بها باستخدام قائمة OSD ً تلقائيا إذا انتقلت إلى قائمة OSD أخرى، أخرج من قائمة OSD، أو انتظر حتى تختفي قائمة OSD.

**1** ادفع الزر لبدء قائمة الخيارات المعروضة على الشاشة وعرض القائمة الرئيسية.

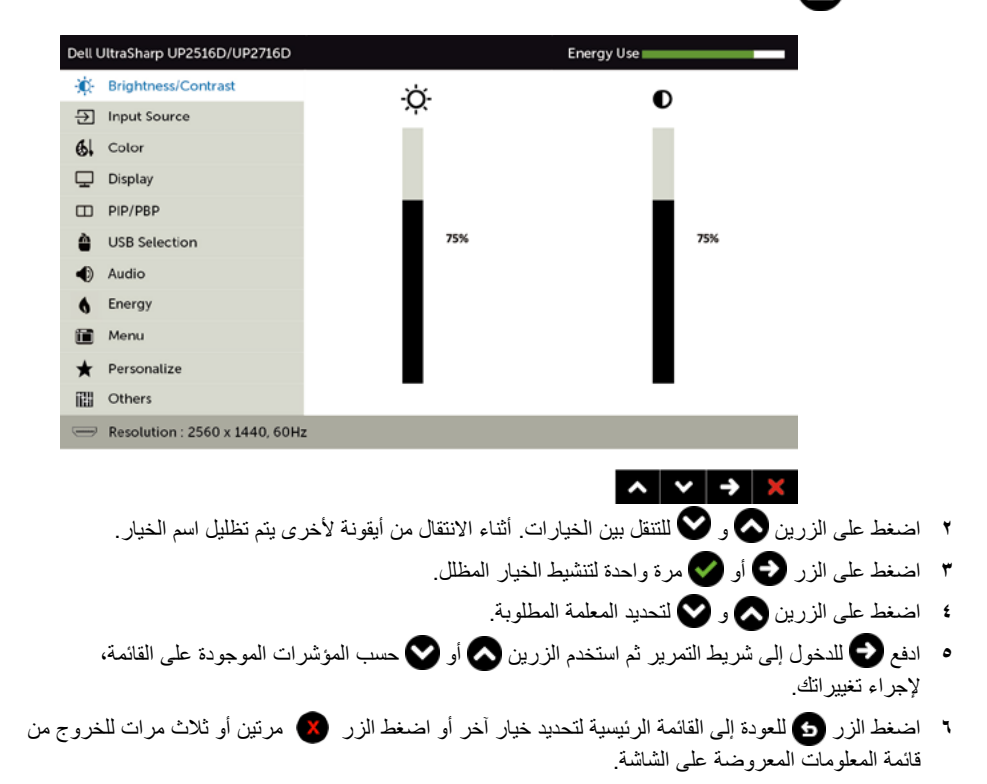

<span id="page-36-0"></span>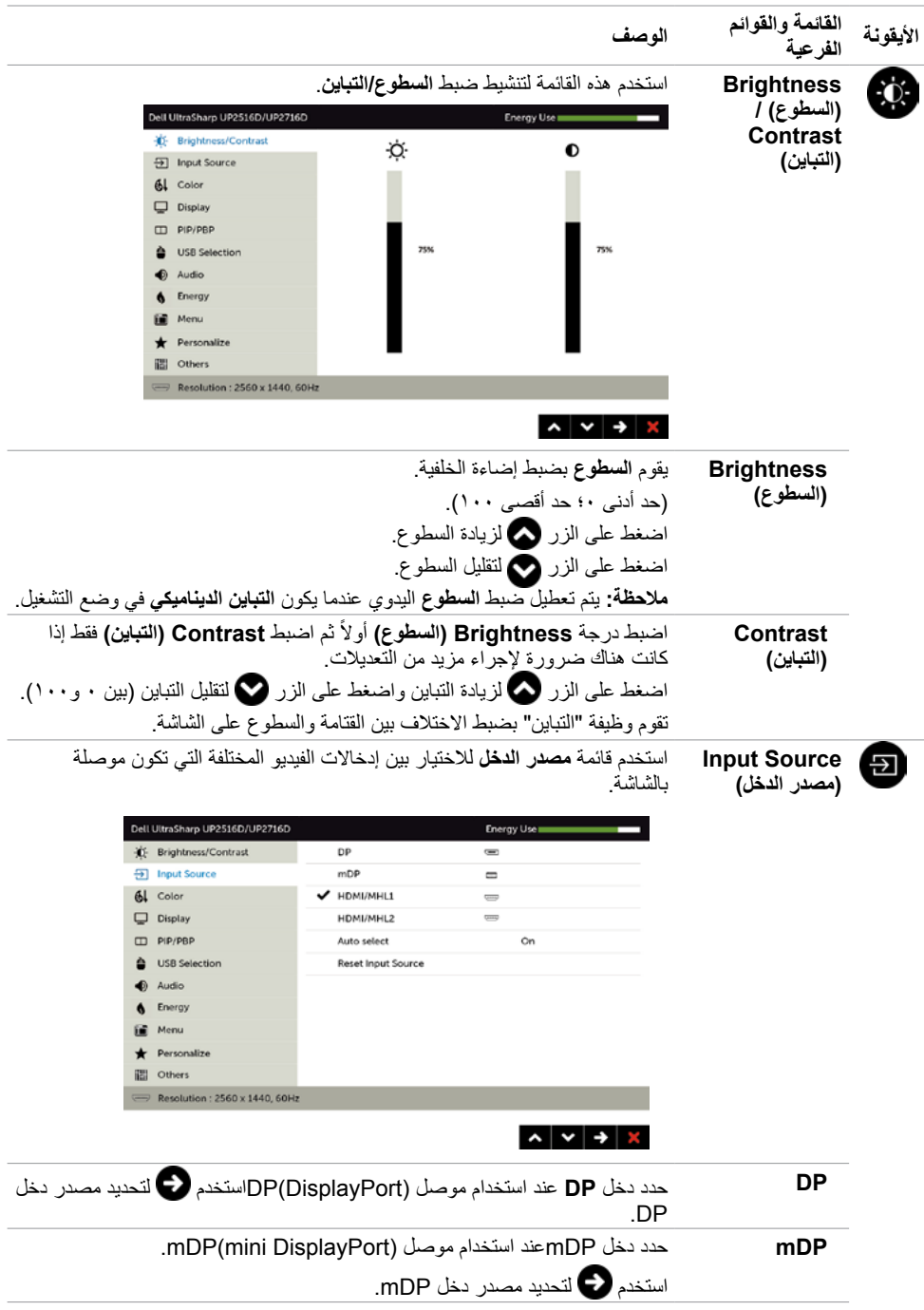

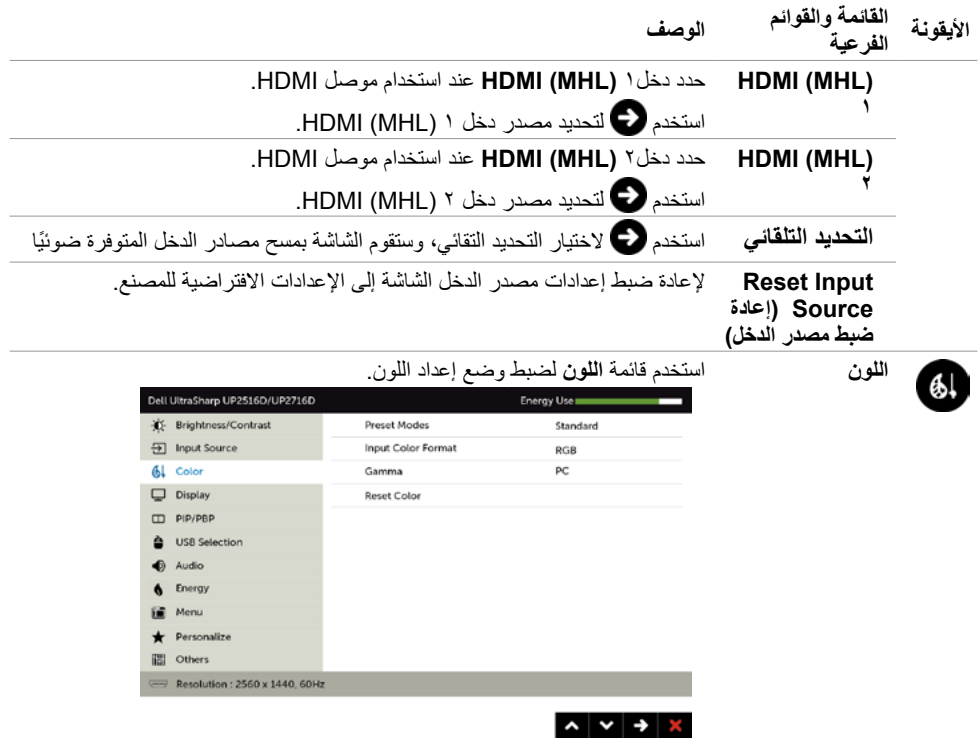

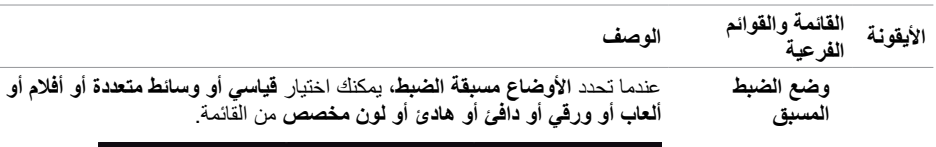

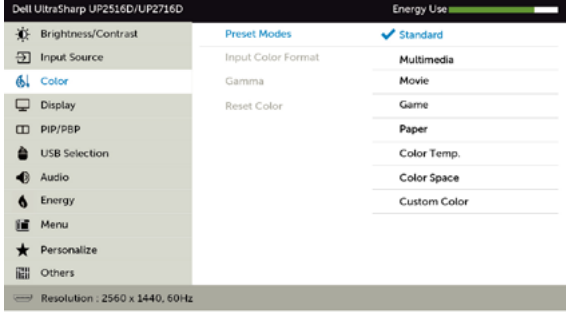

#### $\sim$   $\vee$   $\sim$   $\sim$

- **قياسي:** إعدادات اللون االفتراضية.هذا هو الوضع مسبق الضبط االفتراضي.
	- **الوسائط المتعددة:** مثالية لتطبيقات الوسائط المتعددة.
		- **أفالم:** مثالية لألفالم.
		- **لعبة:** مثالية لمعظم تطبيقات األلعاب.
- **ورقي:** ُ ي ِّحمل إعدادات السطوع والحدة المثالية لعرض النص. امزج خلفية النص لمحاكاة الوسائط الورقية بدون التأثير على الصور الملونة. ويسري هذا اإلعداد على تنسيق دخل RGB فقط.
- **Temp Color.( حرارة اللون(** ً : تظهر الشاشة أكثر دفئا مع لون خفيف أحمر/أصفر مع شريط تمرير معين على 5.000 كيلو أو أبرد مع لون خفيف أزرق مع شريط تمرير ح حتى حتى .<br>معين على ١٠,٠٠٠ كيلو .
- **مساحة اللون**: يسمح للمستخدمين بتحديد مساحة اللون: **RGB Adobe و sRGB و Rec ,709 3P-DCI, 1CAL و 2CAL.**

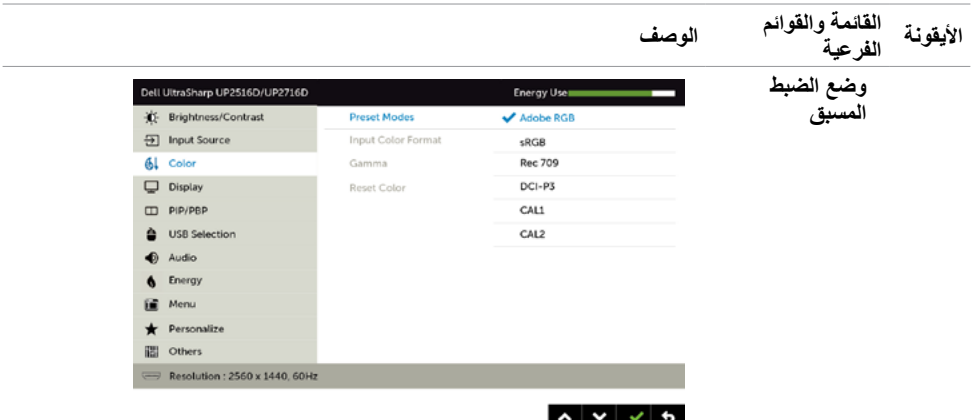

- **RGB Adobe:** هذا الوضع متوافق مع RGB Adobe( بنسبة تغطية  $(7)$ .
	- **sRGB:** يضاهي %100 sRGB.
	- **Rec :709** يطابق هذا الوضع معيار Rec 709 بنسبة 100 .%
	- **3P-DCI:** يعيد هذا الوضع نسخ %98 من معيار لون السينما الرقمية . DCI-Pr
- **2CAL1/CAL:** ً الوضع المعاير والمعد مسبقا للمستخدم باستخدام برنامج معايرة األلوان Ultrasharp Dell أو البرامج األخرى المعتمدة من Dell. تعمل برامج معايرة األلوان Ultrasharp من Dell مع جهاز rite-X colorimeter (جهاز مقياس إضاءة اللون) طراز i1Display Pro. يمكنك شراء جهاز Pro Display1i عبر الموقع اإللكتروني الخاص باإللكترونيات والبرامج والملحقات لشركة Dell.

**مالحظة:** تصل درجة دقة **sRGB** و **RGB Adobe** و**Rec 3,709P-DCI 1CAL** و **2CAL** إلى النحو األمثل لتناسب صيغة ألوان دخل RGB.

**مالحظة:** يؤدي **Reset Factory( إعادة تعيين إعدادات المصنع(** إلى إزالة جميع البيانات التي تمت معايرتها في **1CAL** و **2CAL.**

 **Color Custom( لون مخصص(:** يتيح هذا الخيار إمكانية ضبط إعدادات الألوان يدويًا. اضغط على زر ﴿ أَوْ ۞ لضبط قيم الألوان الأحمر والأخضر واألزرق وإنشاء وضع اللون الذي يتناسب معك.

استخدم زر ها أو Gain (اكتساب)، Offset (الإزاحة)، Hue )تدرج اللون(، Saturation( التشبع(.

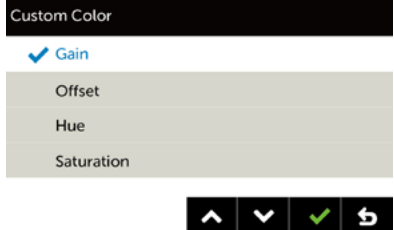

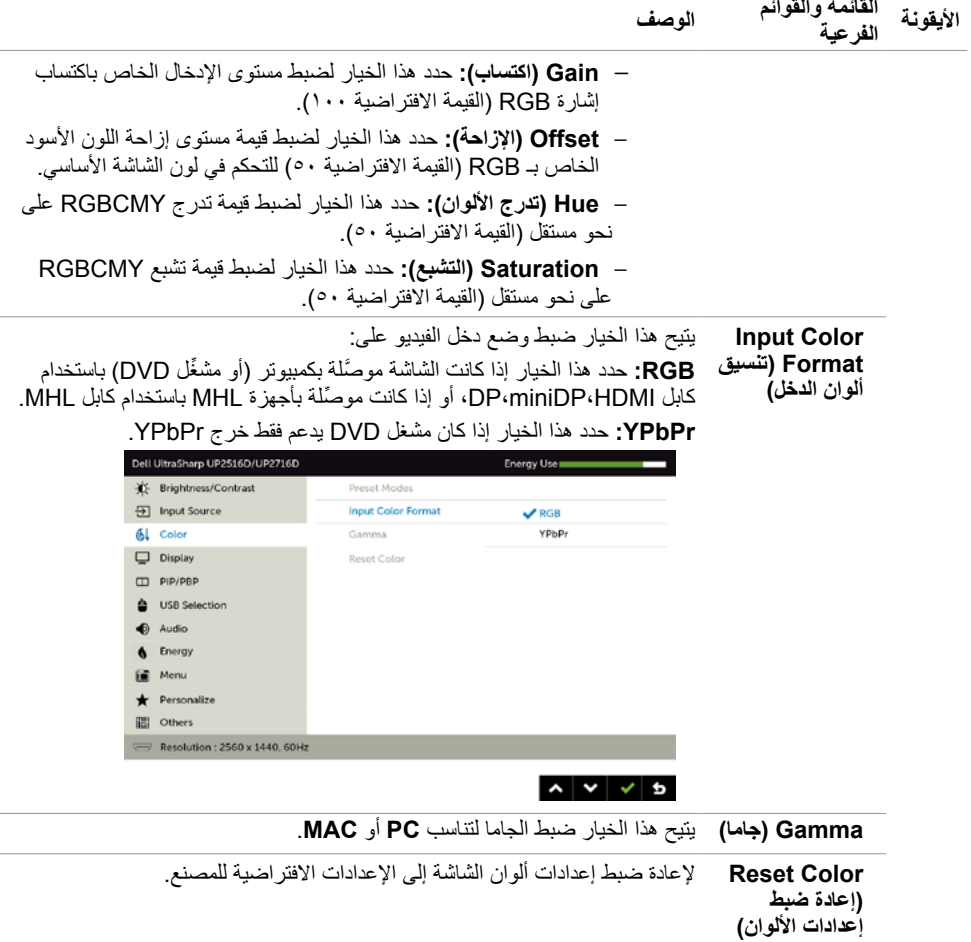

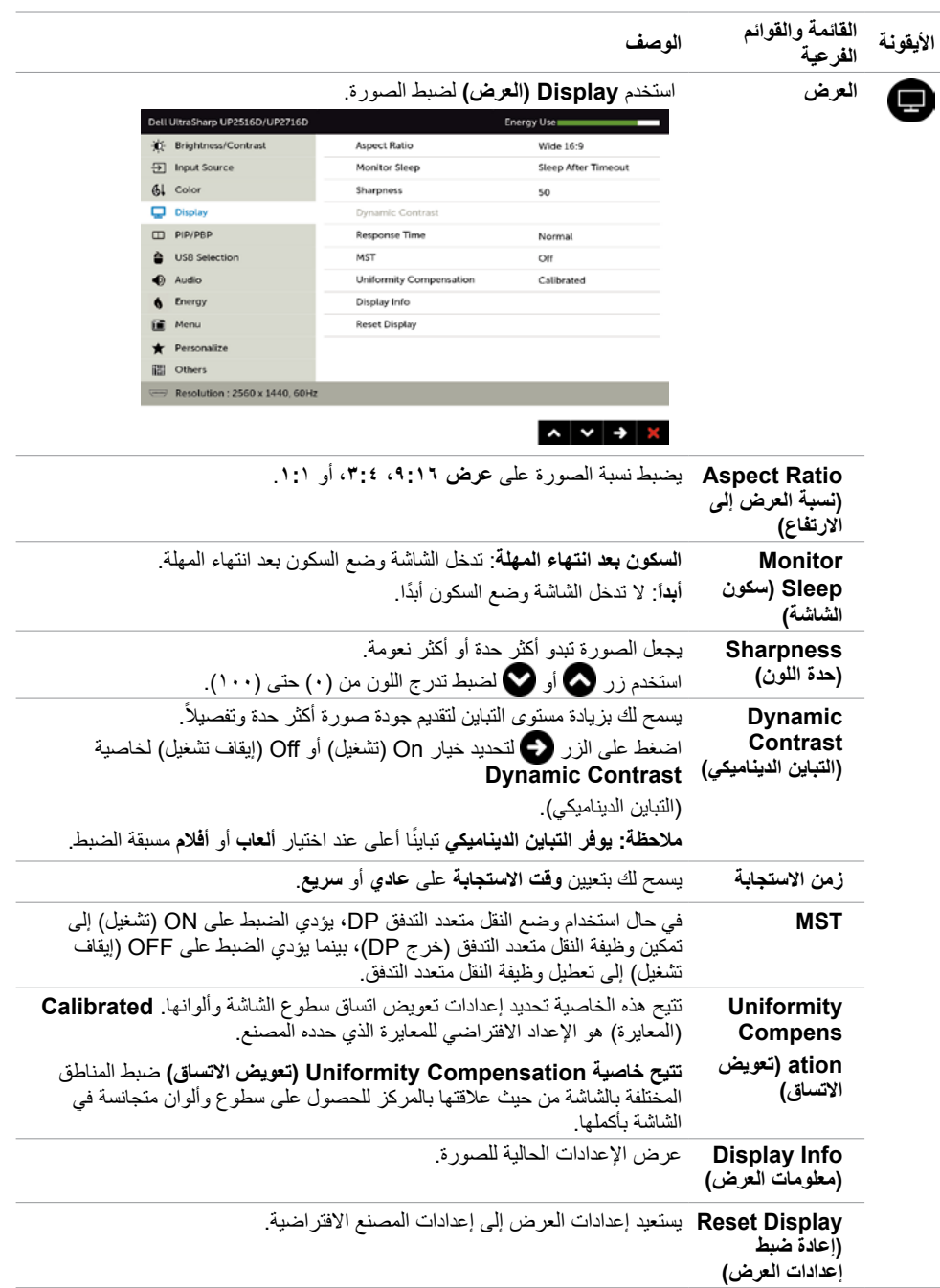

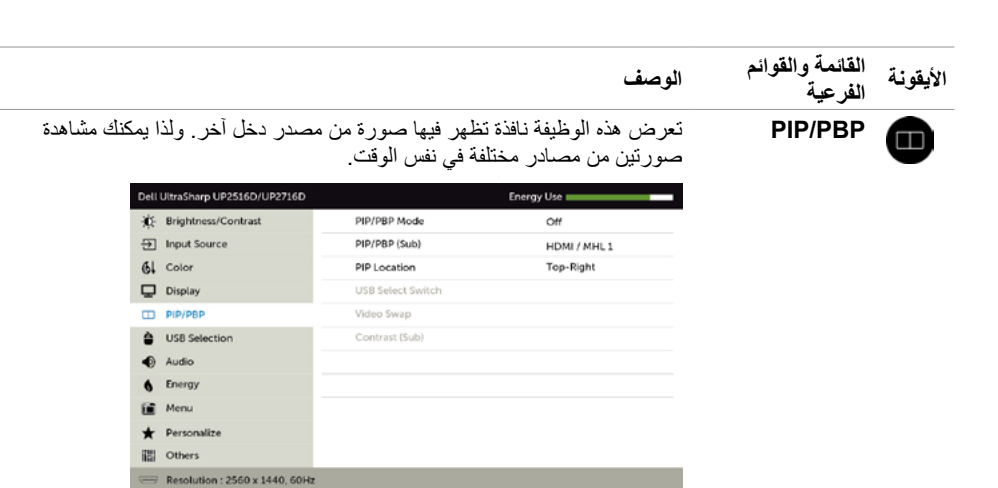

 $\sim$   $\sim$   $\rightarrow$   $\times$ 

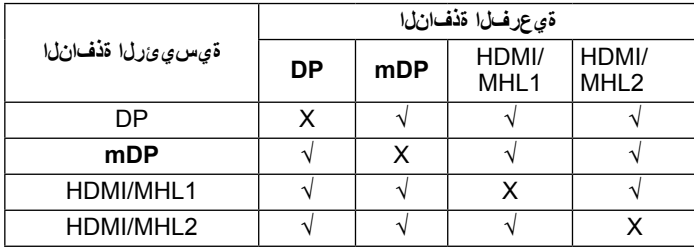

**مالحظة:** عند استخدام ميزة صورة داخل صورة/صورة متتابعة، يتم تعطيل وظيفة النقل متعدد التدفق DP( االتصال المتوالي(.

> **تبديل وضع/PIP PBP**

يضبط طراز صورة متتابعة (صورة متتابعة) على صورة داخل صورة صغيرةأو صورة داخل صورة كبيرةأو نسبة عرض إلى ارتفاع صورة متتابعةأو ملء صورة متتابعة. وبإمكانك تعطيل هذه الوظيفة، باختيار Off( إيقاف تشغيل(..

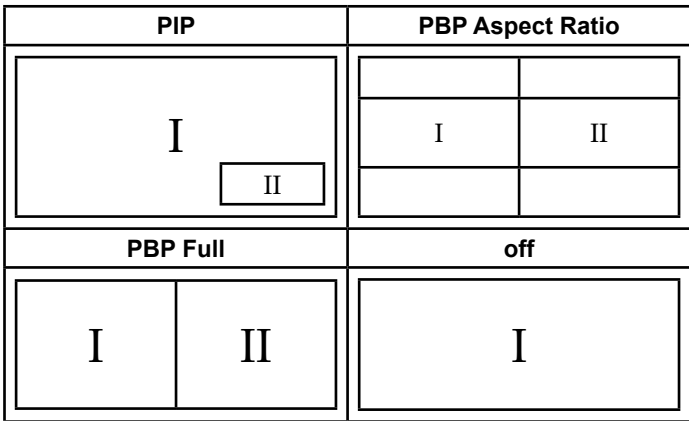

<span id="page-43-0"></span>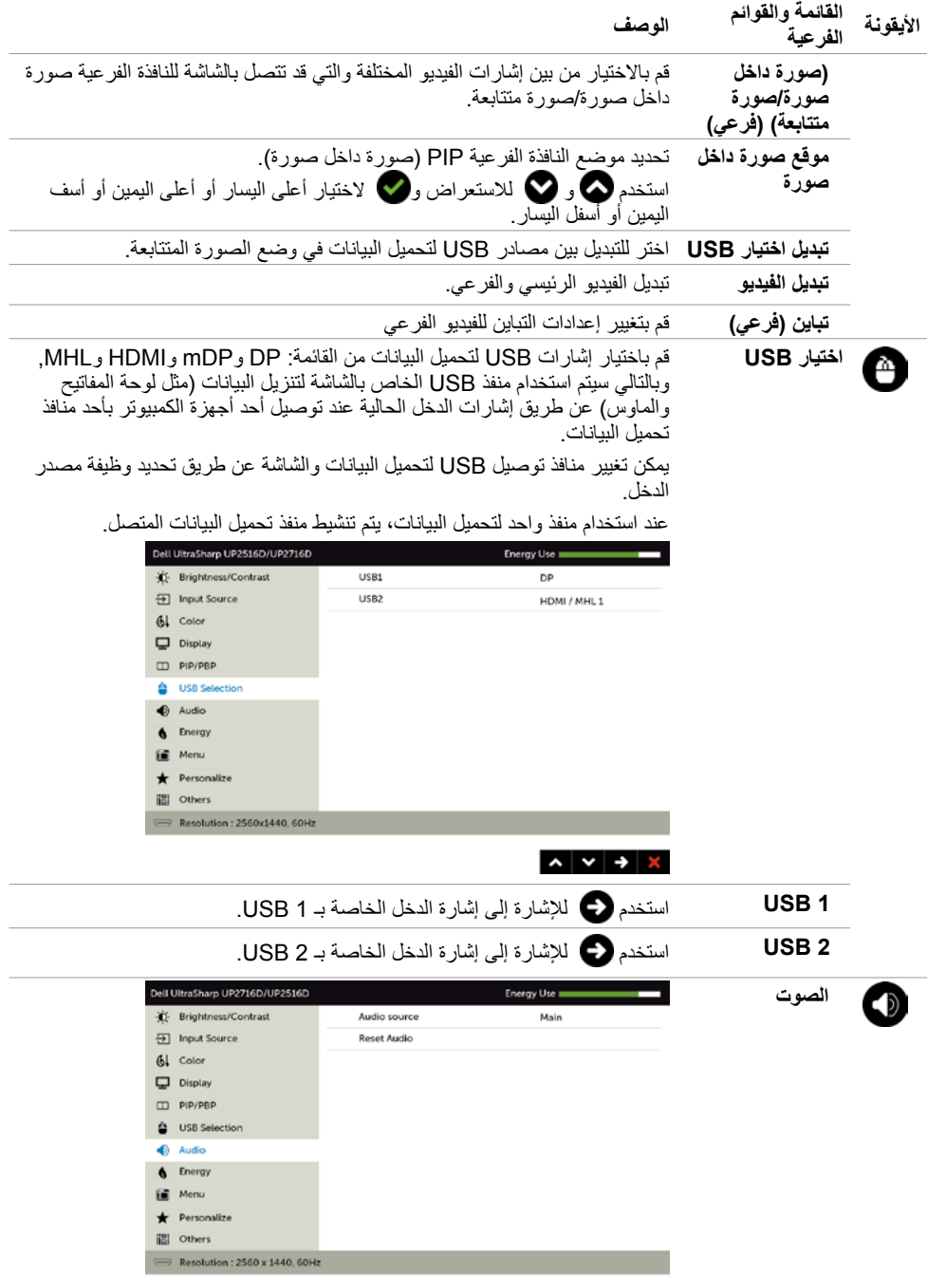

 $\sim$   $\mid$   $\sim$   $\mid$   $\rightarrow$   $\mid$   $\times$ 

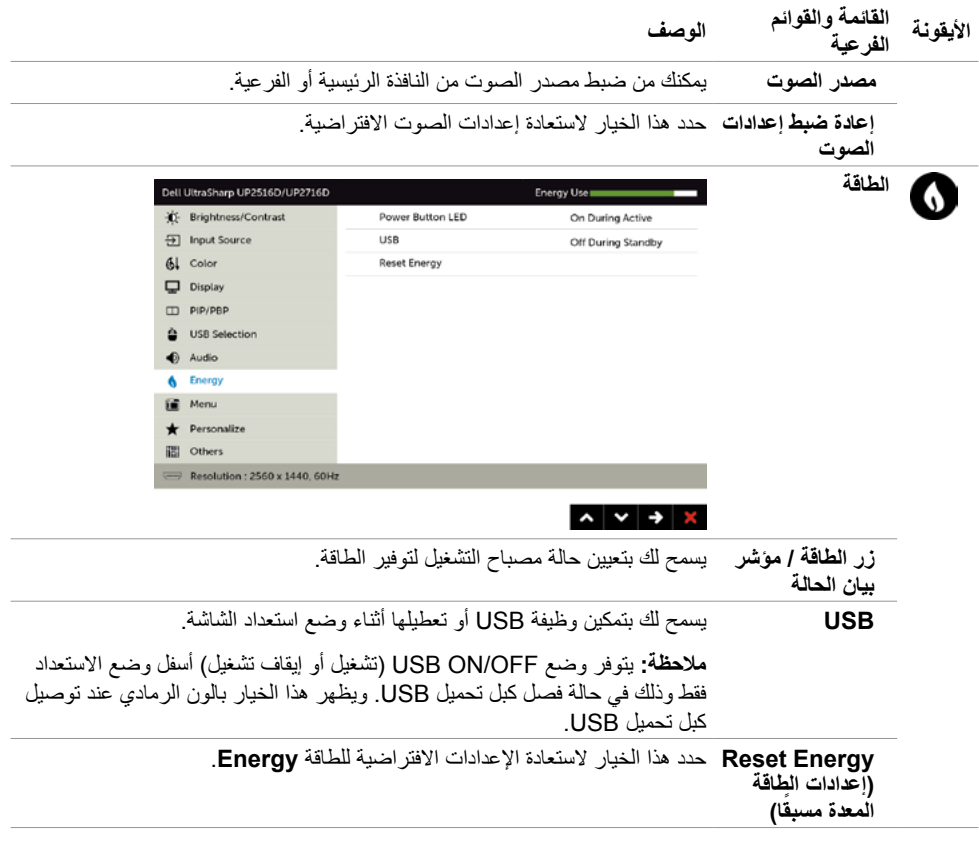

<span id="page-45-0"></span>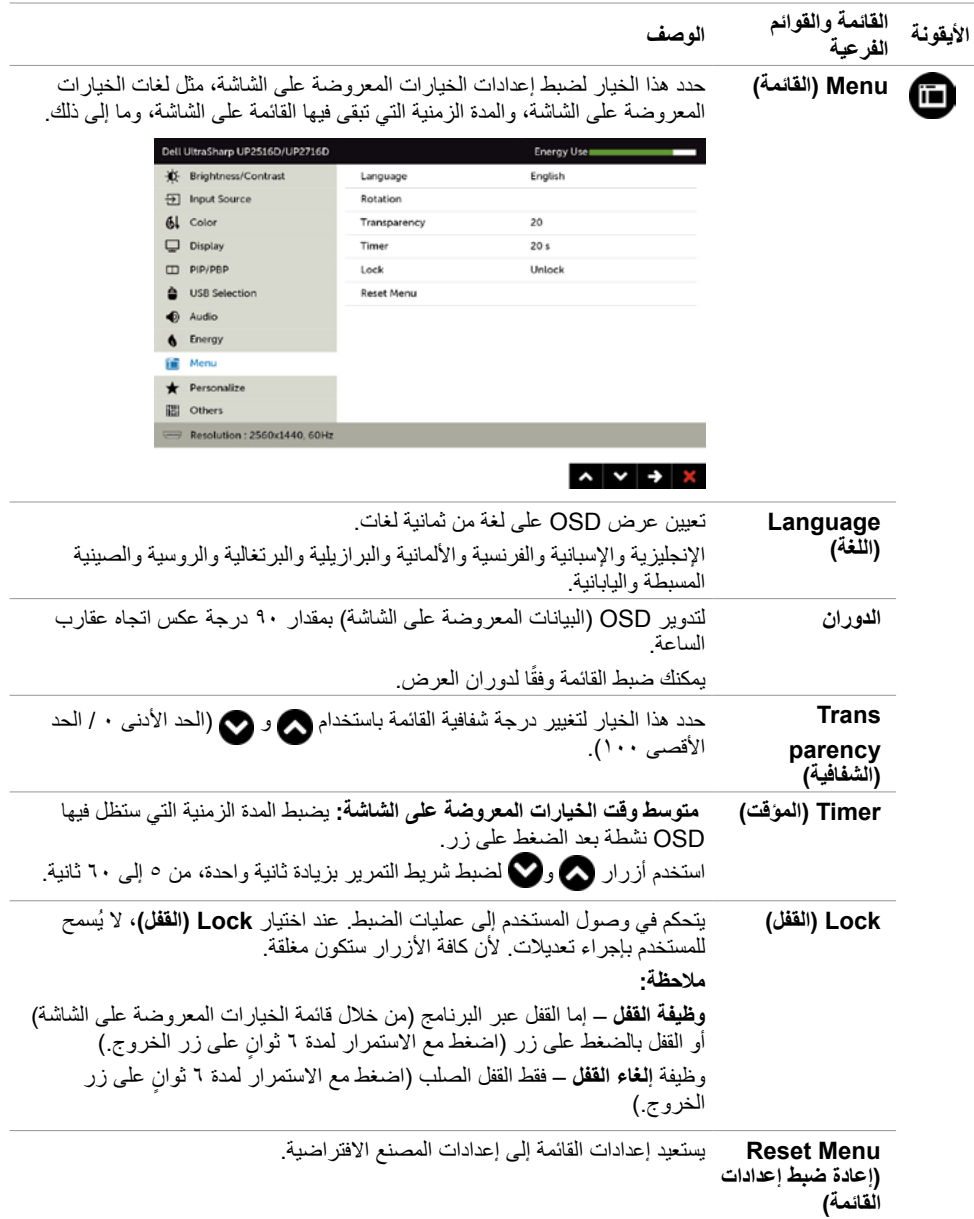

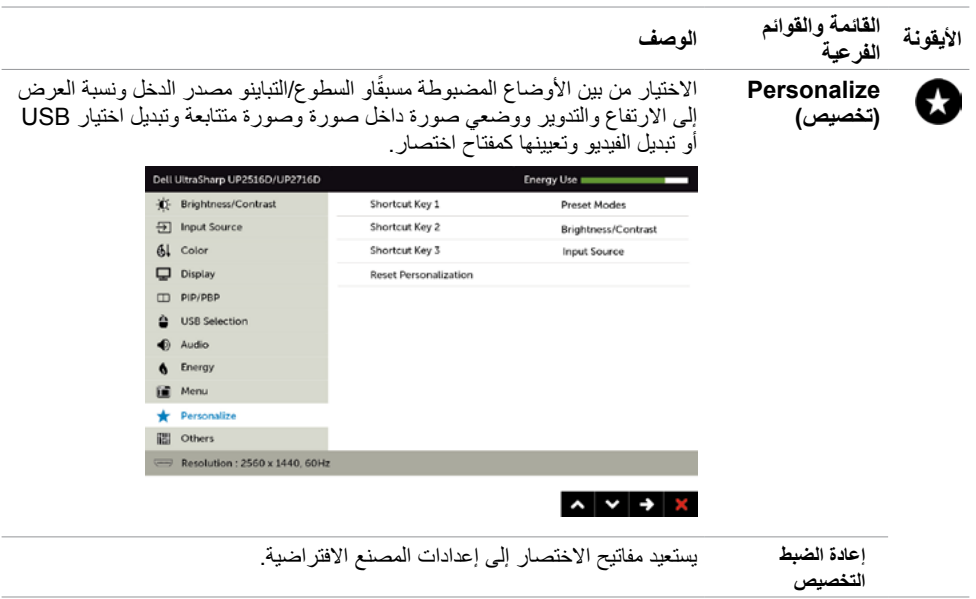

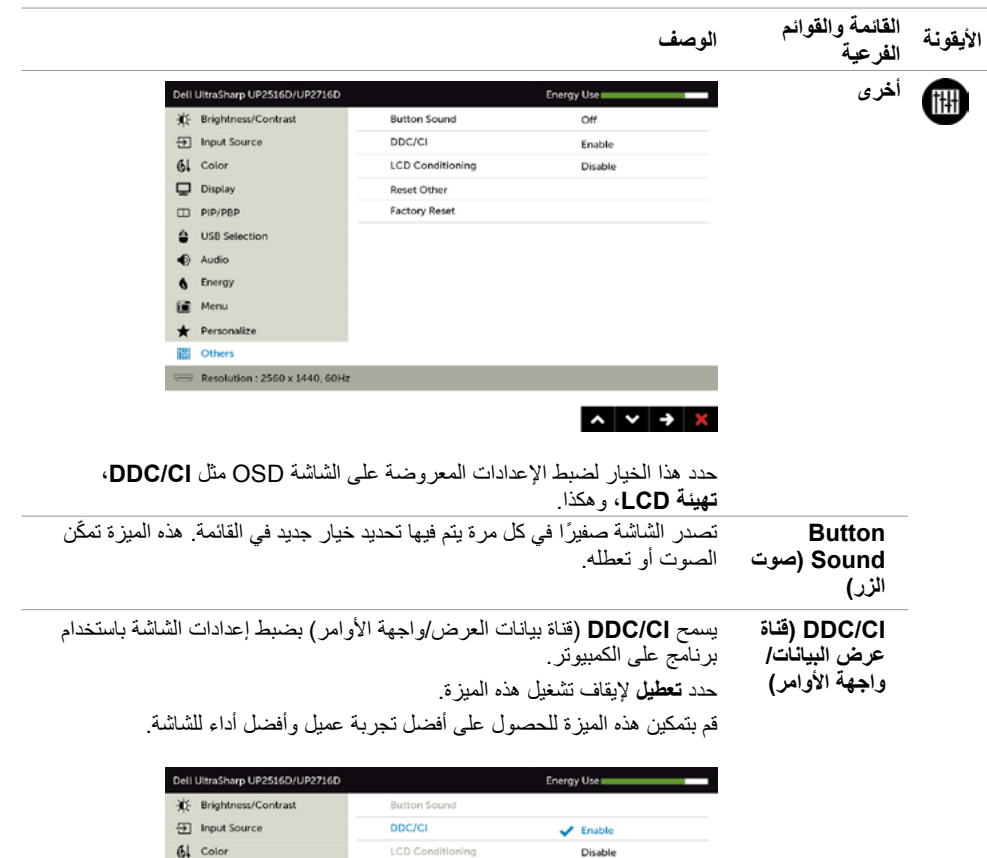

Reset Other

Factory Reset

 $\hfill \Box$  Display

 $\Box$  PIP/PBP

₿ USB Selection  $\bigoplus$  Audio  $\bullet$  Energy <sup>3</sup>Menu</sup>  $\bigstar$  Personalize **B** Others

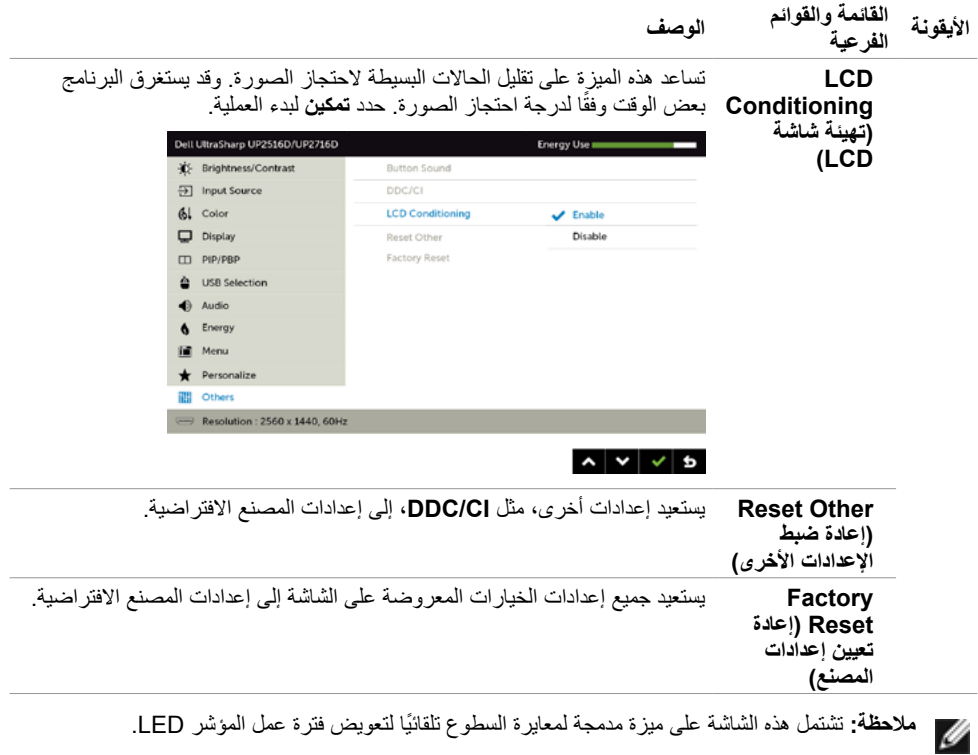

### **Messages Warning OSD( رسائل التحذير بقائمة المعلومات المعروضة على الشاشة(**

عند تمكين خاصية **Contrast Dynamic( التباين الديناميكي(** )في هذه األوضاع مسبقة الضبط: **Game( األلعاب(** أو **Movie( األفالم(**، يتم تعطيل ضبط السطوع اليدوي.

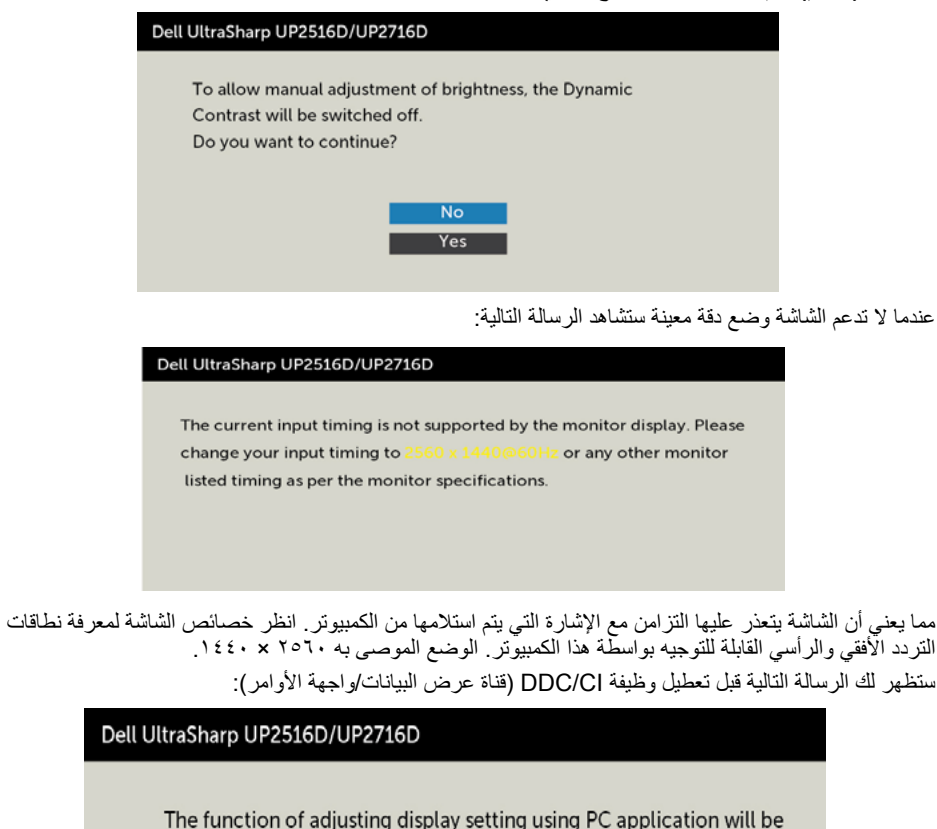

disabled.

Do you wish to disable DDC/CI function?

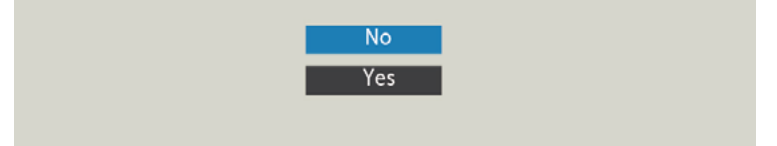

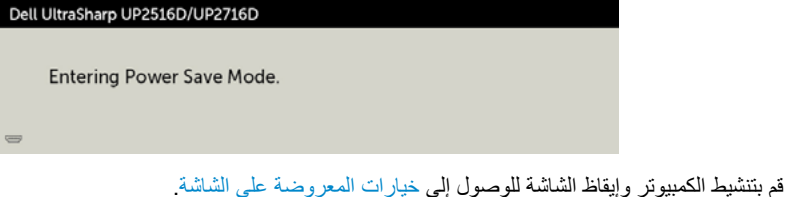

إذا ضغطت على أي زر خالف زر الطاقة، ستظهر واحدة من الرسائل التالية حسب اإلدخال المحدد:

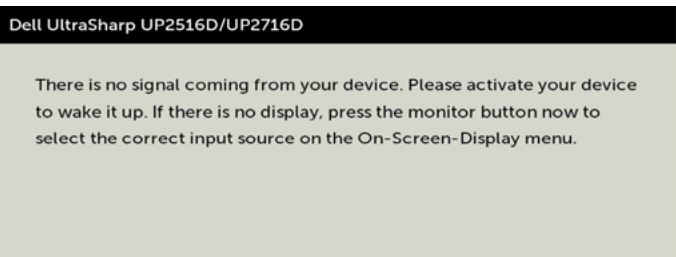

في حالة تحديد دخلDP أو mDP أو 2 (MHL(HDMI1/) MHL (HDMI وعدم توصيل الكبل المناظر، سيظهر مربع الحوار المتحرك كما هو موضح أدناه.

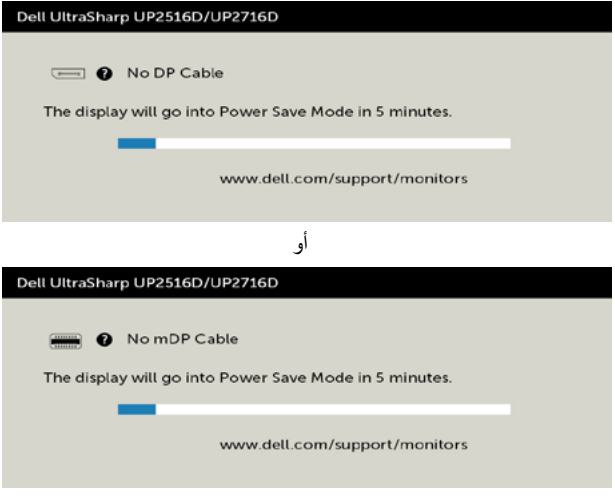

أو

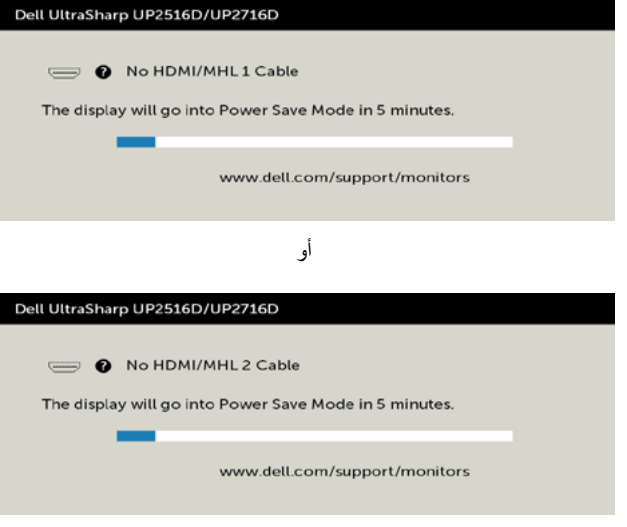

انظر [استكشاف األعطال وإصالحها](#page-52-0) للحصول على مزيد من المعلومات.

<span id="page-52-0"></span> **تحذير: قبل الشروع في تنفيذ أي من اإلجراءات الواردة في هذا القسم، يرجى اتباع [التعليمات المتعلقة بالسالمة](#page-57-0).**

## **اختبار ذاتي**

توفر شاشتك ميزة االختبار الذاتي الذي يسمح بالتحقق مما إذا كانت الشاشة تعمل بشكل صحيح. إذا تم توصيل الشاشة والكمبيوتر بشكل صحيح لكن الشاشة ما زالت مظلمة، فقم بتشغيل االختبار الذاتي للشاشة عن طريق تنفيذ الخطوات التالية:

- **1** أوقف تشغيل الكمبيوتر والشاشة.
- **2** انزع كبل الفيديو من الجهة الخلفية للكمبيوتر. لضمان التشغيل الصحيح لالختبار الذاتي قم بإزالة جميع الكابالت الرقمية والتناظرية من خلف الكمبيوتر.
	- **3** قم بتشغيل الشاشة.

يجب أن يظهر مربع الحوار المنبثق على الشاشة )في مقابل الخلفية السوداء( إذا تعذر على الشاشة استشعار إشارة فيديو وأن تعمل بشكل صحيح. أثناء التواجد في وضّع الاختبار الذاتي، يبقى مؤشر LED الخاص بالطاقة باللون الأبيض. أيضًا، استنادًا إلى الدخل المحدد، سيتم تمرير أحد مربعات الحوار المعروضة أدناه بشكل مستمر خالل الشاشة.

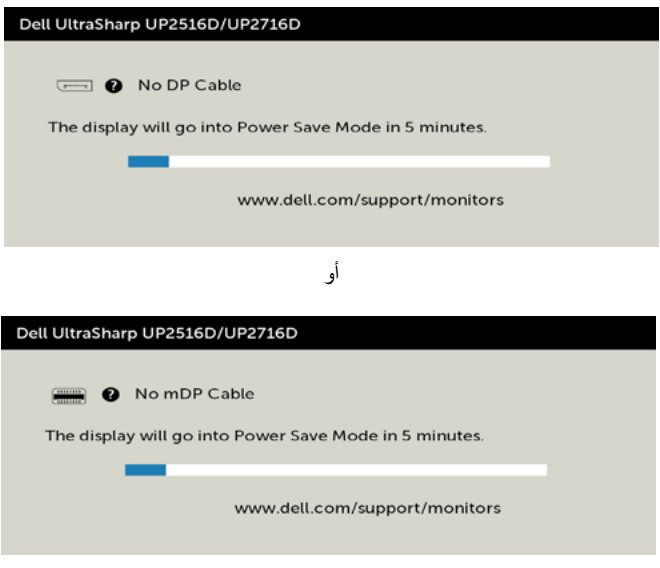

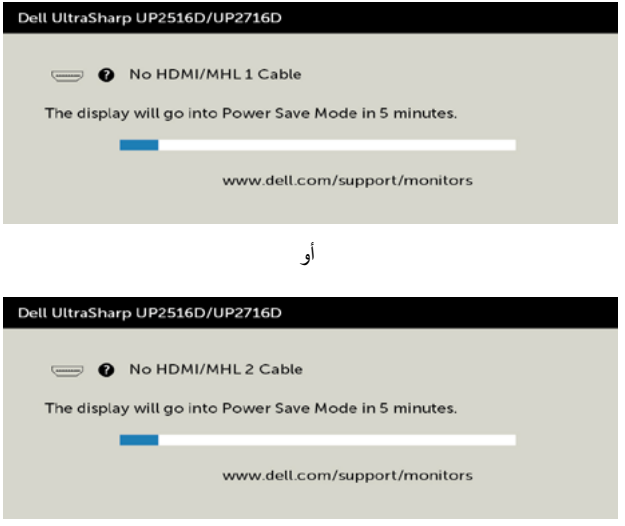

- ًا. ً أو تالف **4** ً يظهر هذا المربع أيضا أثناء تشغيل النظام العادي، إذا أصبح كابل الفيديو مفصوال
	- **5** ّ أطفأ شاشتك وأعد توصيل كابل الفيديو؛ ثم شغل كًل من الكمبيوتر والشاشة.

إذا بقيت الشاشة فارغة بعد استخدام اإلجراء السابق، تحقق من وحدة تحكم الفيديو والكمبيوتر، ألن الشاشة تعمل بشكل صحيح.

#### **تشخصيات مضمنة**

<span id="page-54-0"></span>تشتمل الشاشة على أداة تشخيص مضمنة تساعد في تحديد ما إذا كانت الحالة غير الطبيعية للشاشة التي تواجهها مشكلة موروثة في الشاشة، أو الكمبيوتر وبطاقة الفيديو.

**مالحظة:** يمكنك تشغيل المؤشرات الداخلية فقط عندما ال يكون كابل الفيديو موصوًل والشاشة في وضع االختبار الذاتي.

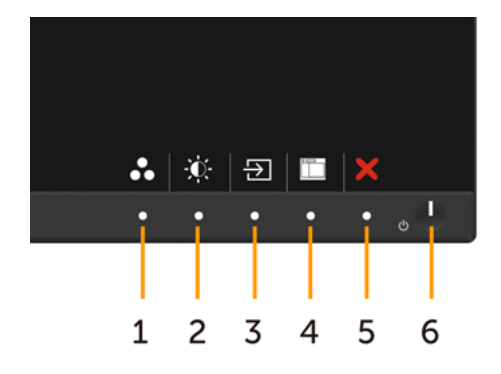

لتشغيل التشخيصات المضمنة:

- **1** تأكد من نظافة الشاشة )ال توجد جسيمات أتربة على سطح الشاشة(.
- **2** افصل كابل )كابالت( الفيديو من خلف الكمبيوتر أو الشاشة. ثم تدخل الشاشة في وضع االختبار الذاتي.
- **3** اضغط مع االستمرار على **الزر 1** و**الزر 4** في اللوحة األمامية، في نفس الوقت لمدة ثانيتين. ستظهر شاشة رمادية اللون.
	- ًا عن أي شيء غير طبيعي. **4** افحص الشاشة بعناية بحث
	- **5** اضغط على **الزر 4** في اللوحة األمامية مرة أخرى. يتغير لون الشاشة إلى اللون األحمر.
		- **6** افحص الشاشة للتأكد من عدم وجود أي حاالت غير طبيعية.
	- **7** كرر الخطوتين 5 و6 لفحص الشاشة باأللوان األخضر واألزرق واألسود واألبيض وشاشات النصوص.

يكتمل االختبار عند ظهور شاشة النص. للخروج، اضغط على **الزر 4** مرة أخرى. إذا لم تكتشف أي شيء غير طبيعي في الشاشة عند استخدام أداة التشخيص المضمنة، فإن الشاشة تعمل بشكل صحيح. تحقق من بطاقة الفيديو والكمبيوتر.

### **مشكالت شائعة**

<span id="page-55-0"></span>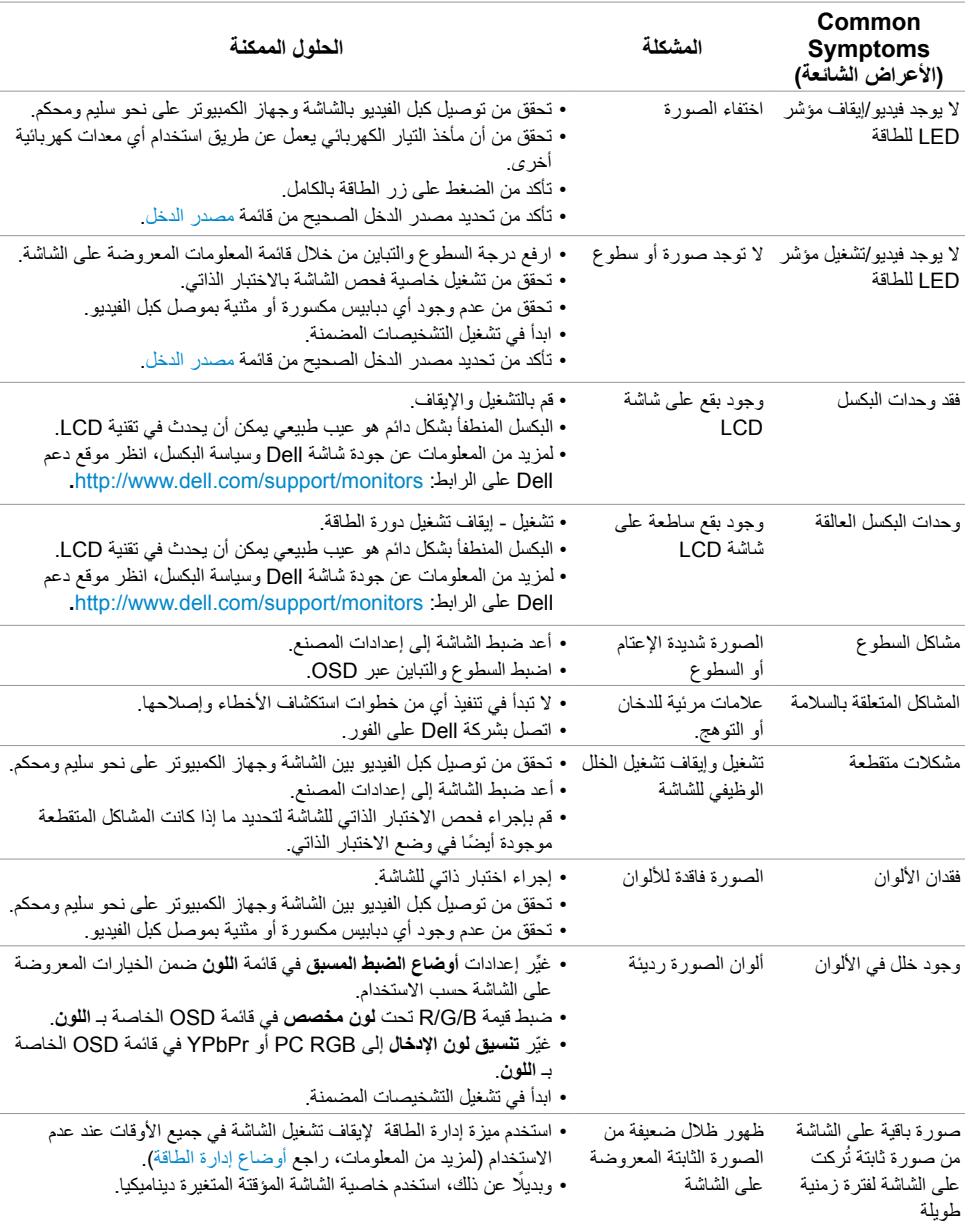

يحتوى الجدول التالي على معلومات عامة عن مشكالت الشاشة الشائعة المحتمل مواجهتها والحلول الممكنة:

# **المشكالت الخاصة بالمنتج**

<span id="page-56-0"></span>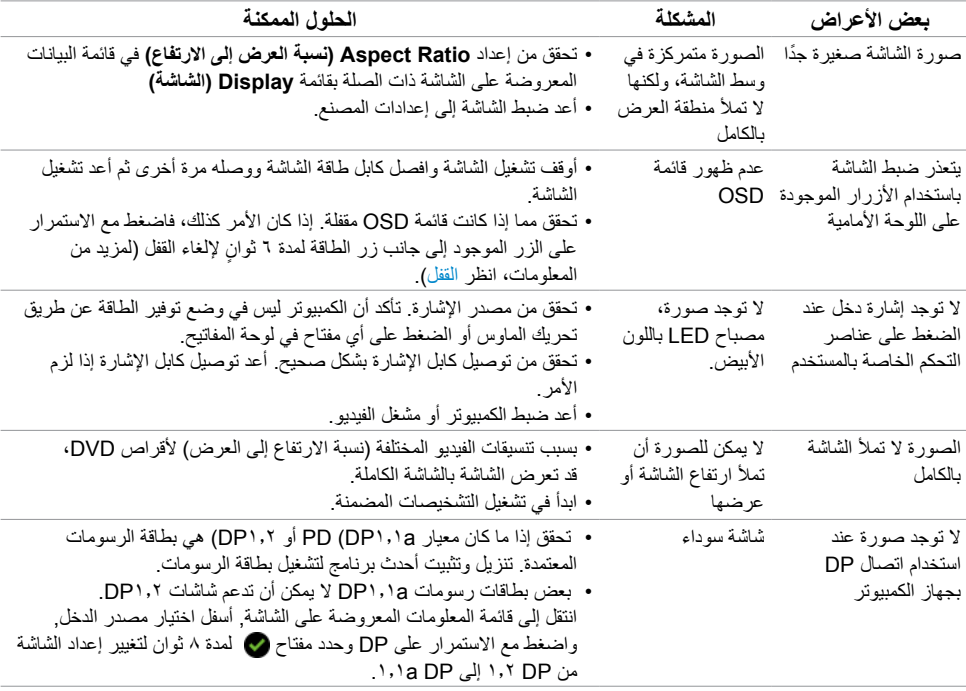

# **المشاكل الخاصة بالوصلة عالية الدقة لألجهزة المحمولة )MHL)**

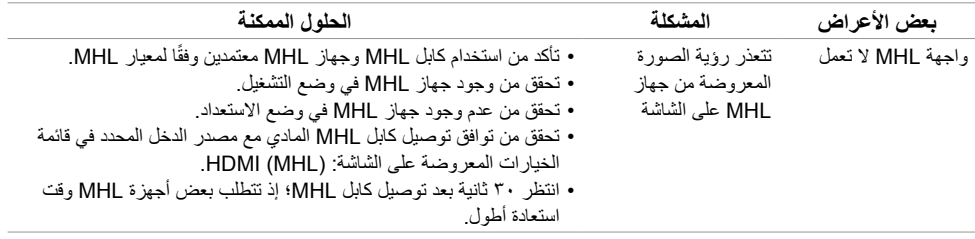

#### **التعليمات المتعلقة بالسالمة**

<span id="page-57-0"></span>بالنسبة للشاشات التي بها إطارات المعة يجب أن يفكر المستخدم في وضع الشاشة ألن اإلطار قد يسبب انعكاسات مزعجة من الضوء المحيط والأسطح اللامعة.

 **تحذير: استخدام عناصر تحكم أو عمليات ضبط أو إجراءات غير تلك المذكورة في هذا المستند قد يؤدي إلى التعرض للصدمة، أو المخاطر الكهربائية، و/أو المخاطر الكيميائية.** للحصول على معلومات حول تعليمات السالمة، يرجى الرجوع إلى المعلومات الخاصة بالسالمة والبيئة والمعلومات التنظيمية )SERI).

## **إخطارات FCC( الواليات المتحدة فقط( والمعلومات التنظيمية األخرى**

للحصول على مالحظات FCC والمعلومات التنظيمية األخرى، راجع موقع التوافق التنظيمي الموجود على www.dell.com/regulatory\_compliance

## **االتصال بشركة Dell**

 **مالحظة:** إذا لم يكن لديك اتصال نشط باإلنترنت، يمكنك العثور على معلومات االتصال على فاتورة شرائك، أو إيصال العبوة، أو الفاتورة، أو كتالوج منتج Dell.

تقدم شركة Dell ً خيارات دعم وخدمة متعددة سواء عبر شبكة اإلنترنت أو الهاتف. إال أن توافر هذه الخدمات يختلف تبعا الختالف البلد والمنتج، ومن ثم قد ال يتوافر بعضها في منطقتك.

#### **للحصول على محتوى دعم الشاشة عبر اإلنترنت:**

انظر www.dell.com/support/monitors.

#### **لالتصال بشركة Dell للحصول على الدعم الفني أو لالستفسار عن أمور تتعلق بالمبيعات أو بخدمة العمالء:**

- **1** اذهب إلى [support/com.dell.www](http://www.dell.com/support).
- **2** تحقق من البلد أو المنطقة التي توجد بها في القائمة المنسدلة »اختر دولة/منطقة« بالركن العلوي األيسر من الصفحة.
	- **3** انقر فوق **اتصل بنا** إلى جوار قائمة البالد المنسدلة.
	- ًا الحتياجاتك. **4** حدد رابط الخدمة أو الدعم المناسب وفق
		- **5** اختر الطريقة التي تفضلها لالتصال بالشركة.

**إعداد الشاشة**

#### **تعيين دقة الشاشة على 2560 × 1440 )الحد األقصى(**

<span id="page-58-0"></span>للحصول على أفضل أداء، قم بتعيين دقة الشاشة لتكون 2560 × 1440 بكسل عن طريق تنفيذ الخطوات التالية:

#### **في نظام التشغيلVista Windows أو 7 Windows أو 8 Windows ,أو8.1 Windows:**

- **1** في نظامي التشغيل **8** Windows أو**8.1** Windows فقط، حدد تجانب Desktop للتبديل إلى سطح المكتب الكالسيكي.
	- **2** انقر بزر الماوس األيمن فوق سطح المكتب ثم انقر فوق **resolution Screen( دقة الشاشة(**.
	- **3 انقر فوق القائمة المنسدلة ضمن قائمة Resolution Screen( دقة الشاشة( وحدد 2560 x .1440**
		- **4** انقر فوق الزر **OK( موافق(**.

#### **في نظام التشغيل10 Windows:**

- **1** انقر بزر الماوس األيمن على سطح المكتب ثم انقر على ) إعدادات العرض(.
	- **2** انقر فوق **settings display Advanced**.
	- **3** انقر فوق القائمة المنسدلة الدقة واختر 2560 × .1440
		- **4** ثم انقر فوق **Apply** .

**إ**ذا لم تظهر الدقة الموصى بها ضمن الخيارات، فقد يلزم تحديث برنامج تشغيل الرسومات. يرجى اختيار السيناريو أدناه الذي يمثل أفضل وصف لنظام الكمبيوتر الذي تستخدمه، واتبع الخطوات المتوفرة.

#### **كمبيوتر Dell**

- **1** اذهب إلى [support/com.dell.www،](http://www.dell.com/support) أدخل عالمة الخدمة الخاصة بك، وقم بتنزيل أحدث عالمة تشغيل لبطاقة الرسومات الخاصة بك.
	- **2** بعد تثبيت برامج التشغيل لمهايئ الرسومات، حاول تعيين الدقة على 2560 × 1440 مرة أخرى.

 **مالحظة:** إذا لم تتمكن من ضبط الدقة على 2560 × 1440 فيرجى االتصال بـ Dell لالستعالم عن مهايئ رسومات يدعم هذه الدرجات من الدقة.

#### **كمبيوتر خالف Dell**

#### **في نظام التشغيلVista Windows أو 7 Windows أو 8 Windows ,أو8.1 Windows:**

- **1** في نظامي التشغيل **8** Windows أو**8.1** Windows فقط، حدد تجانب Desktop للتبديل إلى سطح المكتب الكلاسيك*ي*.
	- **2** انقر بزر الماوس األيمن فوق سطح المكتب ثم انقر فوق **Personalization( تخصيص(**.
		- **3** انقر فوق **تغيير إعدادات العرض**.
			- **4** انقر فوق **إعدادات متقدمة**.
- **5** حدد مزود المتحكم في الرسومات الخاص بك من الوصف الموجود أعلى النافذة )مثال: Intel ،ATI ،NVIDIA، إلخ(.
	- **6** َّ راجع موقع مزود بطاقة الرسومات لبرنامج التشغيل المحدث )مثال: [com.ATI.www://http](http://www.ATI.com) أو [com.NVIDIA.www://http](http://www.NVIDIA.com)).
	- **7** بعد تثبيت برامج التشغيل لمهايئ الرسومات، حاول تعيين الدقة على 2560 **× 1440** مرة أخرى.

#### **في نظام التشغيل10 Windows:**

- **1** انقر بزر الماوس األيمن على سطح المكتب ثم انقر على ) إعدادات العرض(.
	- **2** انقر فوق **settings display Advanced**.
	- 3 انقر فوق **properties adapter Display** .
- <span id="page-59-0"></span> **4** حدد مزود المتحكم في الرسومات الخاص بك من الوصف الموجود أعلى النافذة )مثال: Intel ،ATI ،NVIDIA، إلخ(.
	- **5** َّ راجع موقع مزود بطاقة الرسومات لبرنامج التشغيل المحدث )مثال: [com.ATI.www://http](http://www.ATI.com) أو .(http://www.NVIDIA.com
	- **6** بعد تثبيت برامج التشغيل لمهايئ الرسومات، حاول تعيين الدقة على 2560 **× 1440** مرة أخرى.

مالحظة: إذا لم تكن قادرًا على تعيين الدقة الموصى بها، الرجاء الاتصال بالشركة المصنعة لجهاز الكمبيوتر أو النظر<br>في شراء محول بعدول المصنعة التين في شراء محول رسومات يدعم دقة الفيديو.

### **إرشادات الصيانة**

#### **تنظيف الشاشة**

 **تحذير: قبل تنظيف الشاشة، افصل كابل طاقة الشاشة من المأخذ الكهربائي. تنبيه: اقرأ [تعليمات السالمة](#page-57-0) واتبعها قبل تنظيف الشاشة.**  $\wedge$ 

اتبع التعليمات الواردة بالقائمة أدناه للتعرف على أفضل الممارسات حال إخراج الشاشة من العبوة أو تنظيفها أو التعامل معها:

- استخدم قطعة قماش ناعمة ونظيفة مبللة قليلاً بالماء لتنظيف الشاشة المضادة للكهرباء الإستاتيكية. واستخدم نوعًا من القماش مخصص لتنظيف الشاشة أو أحد المحاليل المناسبة لتنظيف طبقة الشاشة المضادة للكهرباء اإلستاتيكية إن أمكن. تجنب استخدام البنزين أو التنر أو مادة الأمونيا أو مواد التنظيف الكاشطة أو الهواء المضغوط.
- ً استخدم قطعة قماش رطبة ناعمة لتنظيف الشاشة. تجنب استخدام أي نوع من المنظفات حيث إن بعض المنظفات تترك أثرا ً دهنيا على الشاشة.
	- إذا الحظت مسحوق أبيض عند فتح الشاشة، فامسحه بقطعة قماش.
- تعامل مع الشاشة بعناية ألن الشاشة ذات اللون الغامق قد تنخدش أو تظهر عالمات بيضاء أكثر من الشاشة ذات اللون الفاتح.
- ً للمساعدة في الحفاظ على أفضل جودة للصور على شاشتك، استخدم برنامج حفظ شاشة متغير ً ا ديناميكيا وأغلق الشاشة في حالة عدم االستخدام.